## Módulo de Formulación Presupuestal Etapa: Proyecto del Presupuesto Institucional **MFP-GR** de los Gobiernos Regionales

Versión 6.0.0 del 20/09/2007

# Contenido

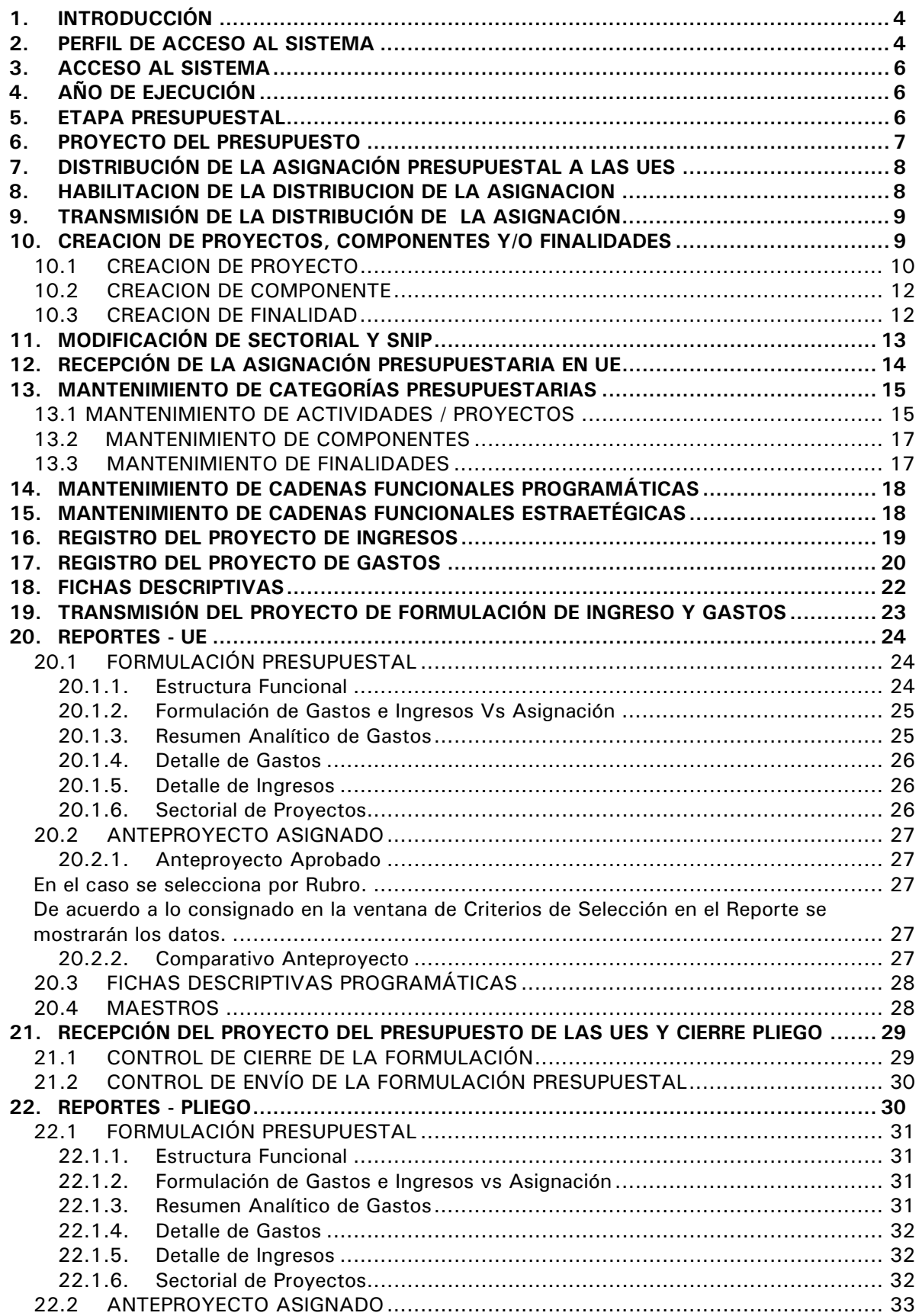

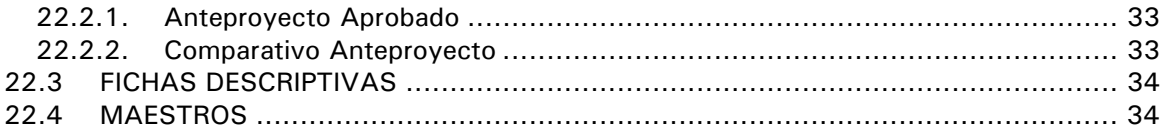

## Módulo de Formulación Presupuestal (Etapa: Proyecto del Presupuesto Institucional)

## **10/09/2007 12:26**

## 1. INTRODUCCIÓN

La Versión 6.0.0 del 20/09/2006 incluye en el Módulo de Formulación Presupuestal (MFP) la **Etapa Proyecto del Presupuesto Institucional de los Gobiernos Regionales** para el Año Fiscal 2008, teniendo como base lo establecido en las normas legales siguientes:

- **Ley N° 28411** Ley General del Sistema Nacional de Presupuesto (publicada el 08/12/2004).
- **Resolución Directoral N° 024- 2007-EF/76.01** Directiva para la Programación y Formulación del Presupuesto del Sector Público, Anexos por nivel de Gobierno Nacional, Gobierno Regional y Gobierno Local y Anexo "Lineamientos conceptuales y metodológicos para la formulación de indicadores de desempeño" (publicada el 28/06/2007).
- **Ley Nº 28112** Ley Marco de la Administración Financiera del Sector Público (Publicada el 28/11/2003).

## 2. PERFIL DE ACCESO AL SISTEMA

El Administrador del Sistema es quien matricula al(los) Usuario(s) que tendrá(n) acceso a los Módulos incorporados en el Sistema Integrado de Administración Financiera (SIAF). Para ello, consigna su Código de Usuario y Clave e ingresa al Submódulo **Aplicaciones**, Opción **Perfil de Usuario**.

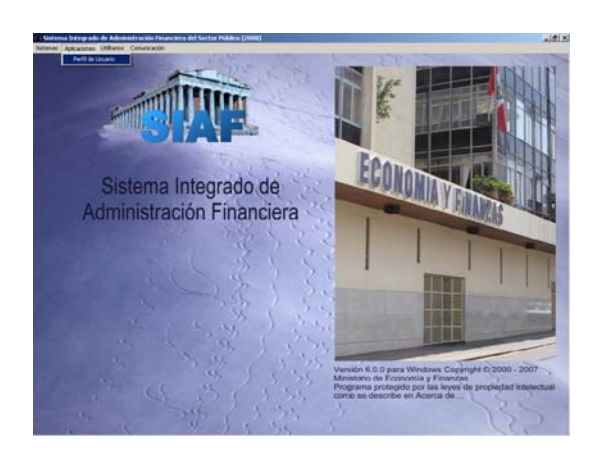

-p

Para la matrícula del(los) Usuario(s) al Módulo de Formulación Presupuestal selecciona el **Menú para Formulación Presupuestal UE-GR** de la pantalla de **Perfil de Acceso por Usuario** abriendo la lista desplegable.

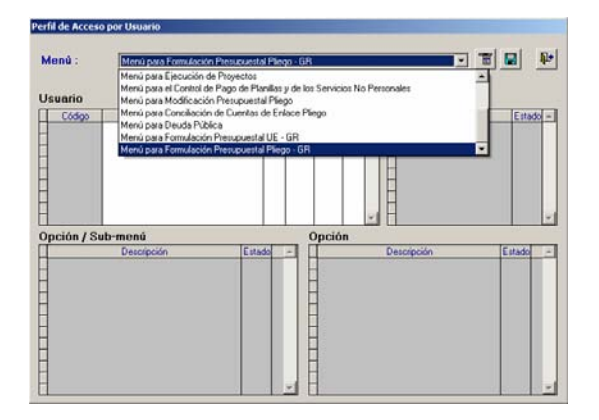

Dando clic en el botón derecho del mouse selecciona del Menú Contextual la Opción **Insertar Usuario para Formulación Presupuestal UE-GR**.

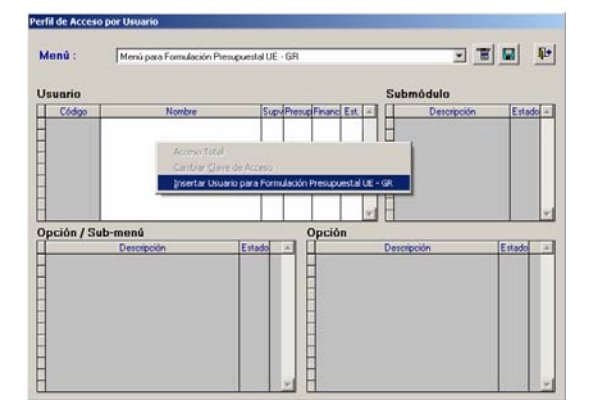

En la ventana **Mantenimiento Clave de Acceso** se ingresan el Código del **Usuario**, **Clave** y se **Confirma Nueva Clave**. Dar clic en el botón  $\vert$  Aceptar  $\vert$ .

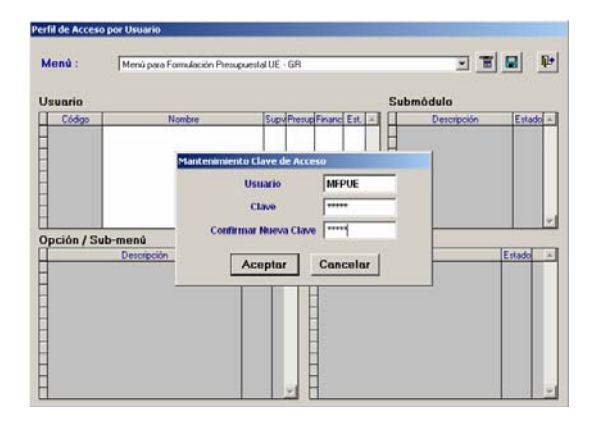

Habiendo asignado el Usuario y Clave dar acceso a determinados Submódulos, Opciones y Submenús dando clic sobre los recuadros Ø de la Columna Estado.

Para que el Usuario tenga acceso a todas las Opciones del Módulo activar del Menú Contextual la opción **Acceso Total**.

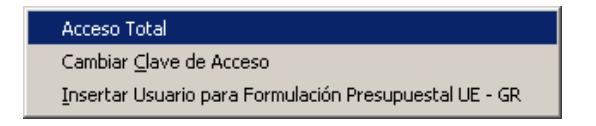

Todos los Submódulos, Opciones y Submenús se muestran marcados. En el campo Nombre se registra el del Usuario.

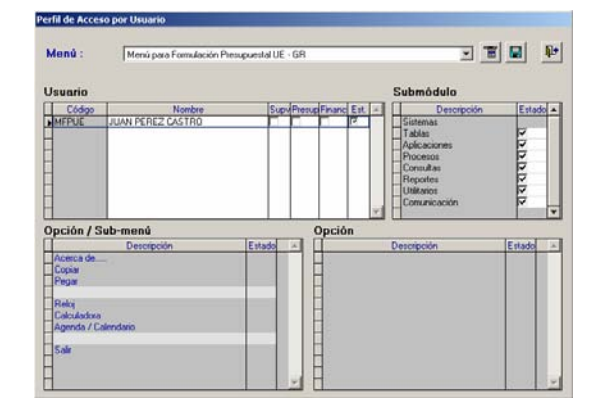

Para guardar los cambios realizados, dará clic sobre el icono **Guardar cambios**.

Dando clic en el icono **T** Ver Menú se muestran los Submódulos, Opciones y Submenús a los que tendrá acceso el Usuario.

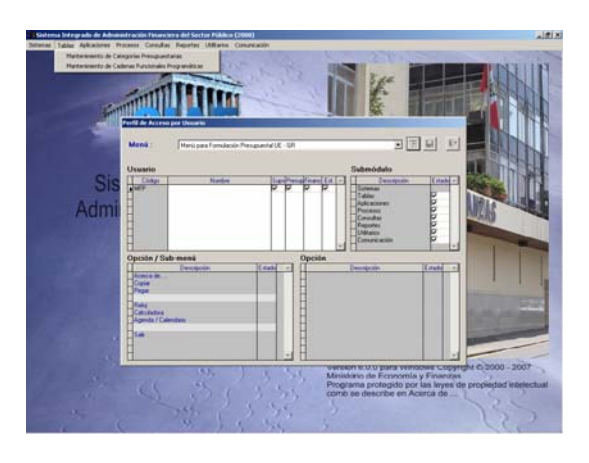

Para cerrar este Menú activar del Submódulo **Sistemas** la Opción **Salir**.

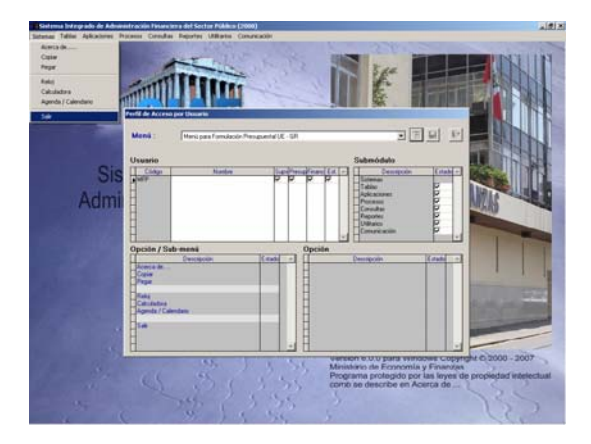

El procedimiento es similar para la creación de(los) Usuario(s) del **Menú para Formulación Presupuestal Pliego – GR**.

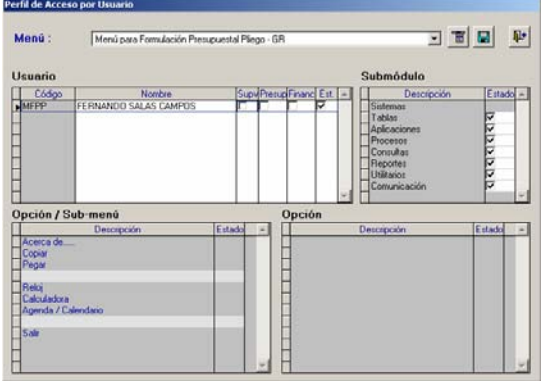

## 3. ACCESO AL SISTEMA

Para ingresar al Módulo de Formulación Presupuestal el Usuario da doble clic en el  $i$ cono  $\frac{N}{\sqrt{N+2}}$ 

En la ventana de Acceso al Sistema consigna el Código de **Usuario** y **Clave,**  previamente matriculados por el Administrador del Sistema.

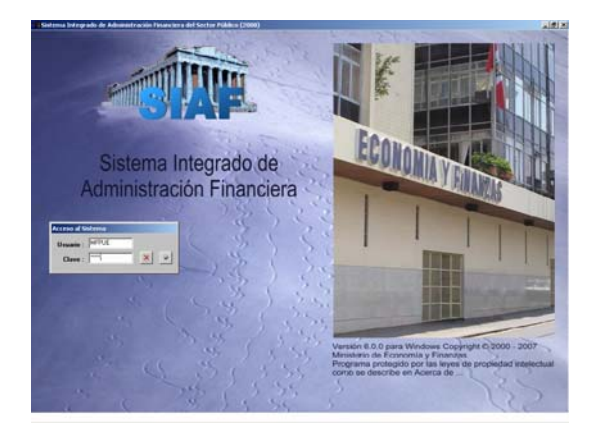

## 4. AÑO DE EJECUCIÓN

Para comenzar con el registro de esta Etapa cambiar el Año de Ejecución, si lo realiza el Administrador del Sistema ingresa con su Código de Usuario y Clave a la Opción **Año de Ejecución** del Submódulo **Utilitarios**.

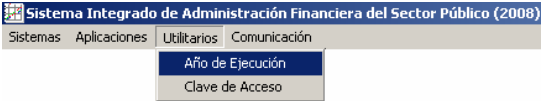

Con la flecha direccional **cambia el Año de Ejecución** de 2007 a 2008 y, da clic en

**Grabar** y luego en **H**, para Salir de la ventana.

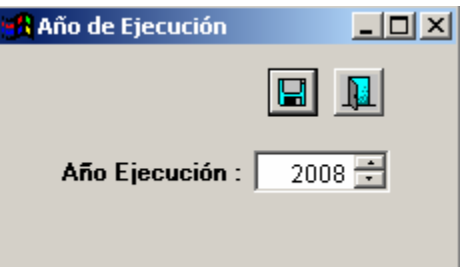

Este procedimiento hace que por defecto se muestre el ambiente del 2008, cuando cualquier Usuario ingrese a los Módulos incorporados en el SIAF.

El Usuario del MFP también puede cambiar el **Año de Ejecución** ingresando con su Usuario y Clave en la Opción del mismo nombre del Submódulo **Utilitarios**.

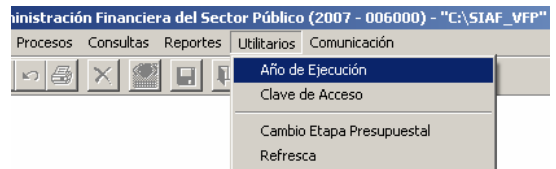

Cambia utilizando la flecha direccional el **Año de Ejecución** de 2007 a 2008 y, da clic en  $\boxed{1}$ , para Salir de la ventana.

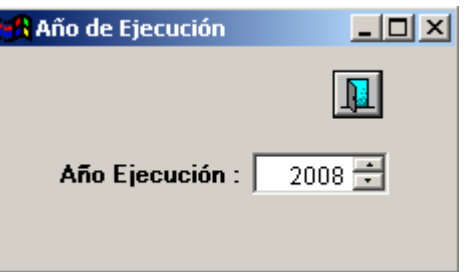

Al salir del MFP y volver a ingresar se mostrará el ambiente del 2007, debiendo cambiar el **Año de Ejecución** para estar en el ambiente 2008.

#### 5. ETAPA PRESUPUESTAL

Para seleccionar las Etapas de Formulación Presupuestal el Usuario del MFP hará uso de la Opción **Cambio Ante-Proyecto /**  **Proyecto / Formulación** ubicada en el Submódulo **Utilitarios**.

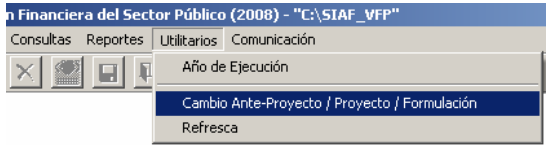

Al seleccionar la Etapa: **ANTEPROYECTO DEL PRESUPUESTO DE LOS GOBIERNOS REGIONALES** el Módulo muestra los Submódulos, Opciones y Pantallas con datos de esta Etapa. Sin embargo, las pantallas se encuentran bloqueadas y, sólo permite visualizar y emitir Reportes. Esto tanto en el ambiente de UE como el del Pliego.

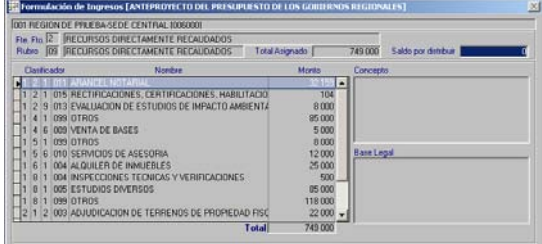

Al seleccionar la Etapa: **PROYECTO DEL PRESUPUESTO INSTITUCIONAL DE LOS GOBIERNOS REGIONALES** el Módulo mostrará los Submódulos, Opciones y Pantallas que permitirán registrar Cadenas Funcionales, Metas, etc.

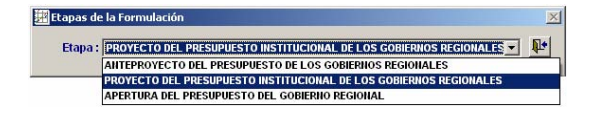

Instalada y transmitida la Versión 6.0.0 el Sistema se ubica por defecto en esta Etapa.

## 6. PROYECTO DEL PRESUPUESTO

Instalada la Versión 6.0.0 las UEs recibirán los montos aprobados por la Dirección Nacional del Presupuesto Público (DNPP), la cual toma de base para el registro del Proyecto del Presupuesto Institucional (2da. Etapa) a nivel Fuente de Financiamiento, Rubro y Unidad Ejecutora.

El Anteproyecto Aprobado por la DNPP se visualizará en el Submódulo **Formulación/Formulación de Ingresos** y **Formulación de Gastos**.

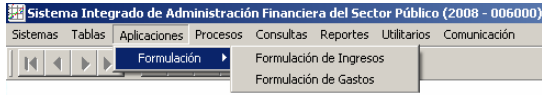

Los datos no podrán modificarse hasta que la UE reciba la Asignación del Pliego; luego del cual podrán ser editadas por el Usuario. (Ver Pantallas).

#### **Formulación de Ingresos**

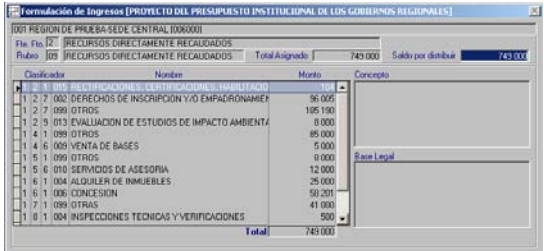

**Formulación de Gastos** 

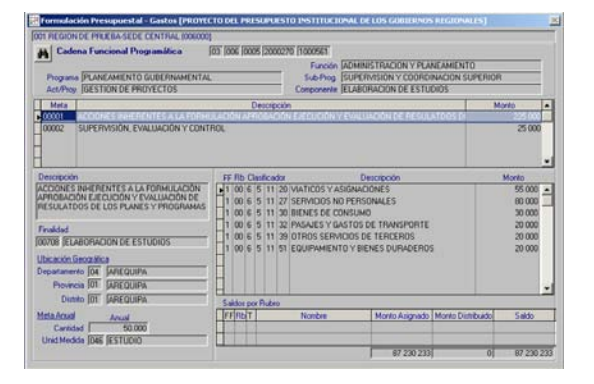

Para facilitar el registro de la información en las Fichas Descriptivas, el Sistema mostrará los datos registrados en la Etapa anterior, pero sólo en las Cadenas Funcionales propuestas por la DNPP para la Etapa de Proyecto del Presupuesto para GR y, que además coincidan con la Etapa del Anteproyecto de Presupuesto.

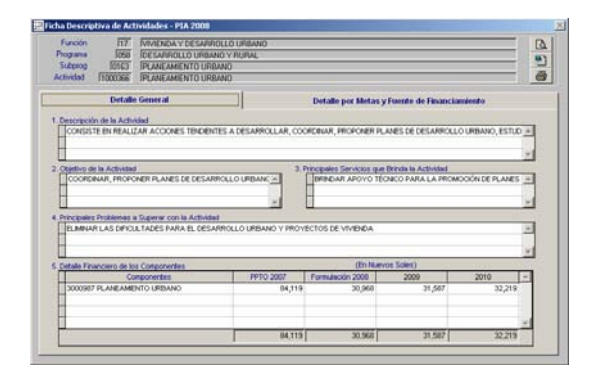

## 7. DISTRIBUCIÓN DE LA ASIGNACIÓN PRESUPUESTAL A LAS UES

Para que el Pliego reciba la asignación aprobada por la DNPP para todas las Fuentes de Financiamiento, el Pliego ingresa al Submódulo **Comunicación** Opción **Transferencia de Datos**.

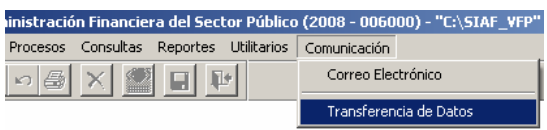

Estando en la pantalla **Transferencia de Datos** dar clic sobre el icono **Enviar/Recibir**.

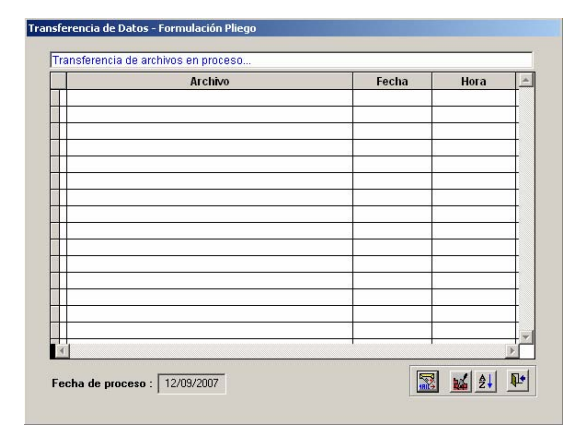

## **Asignación por Fuente de Financiamiento / Rubro**

En el área superior de la pantalla **Registro Presupuesto por Fuente de Financiamiento (A)** se muestra la asignación por Fuente de Financiamiento y Rubro, detallados por Tipo: 1 - Actividad y 2 - Proyecto.

Recibida la Asignación de la DNPP, el Pliego la verificará, ingresando al Submódulo **Aplicaciones** Opción **Formulación x Fuente de Financiamiento, Rubro y UE**.

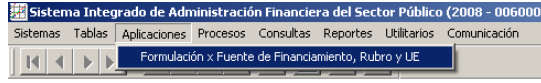

Los montos recibidos por la DNPP se mostrarán a nivel Fuente de Financiamiento, Actividad / Proyecto y por cada UE.

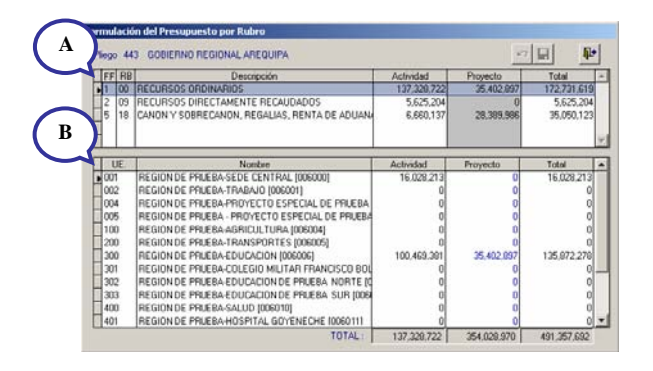

## **Distribución de Asignación por Unidades Ejecutoras**

En el área inferior de la pantalla se muestra la Asignación por UEs **(B)**, detallado por Tipo 1 - Actividad y 2 - Proyecto de acuerdo a la Fuente de Financiamiento y Rubro.

Es aquí donde el Pliego tiene la facultad de modificar la distribución de la asignación de sus UEs, pero sólo para el Tipo 2 - Proyecto, y hasta el límite de lo asignado por cada Fuente de Financiamiento y Rubro.

El Sistema no permite la modificación de las asignaciones en el Tipo 1 - Actividades.

## 8. HABILITACION DE LA DISTRIBUCION DE LA ASIGNACION

Entrando al Submódulo **Procesos** Opción **Control de Cierre de Techos** el Pliego enviará a sus UEs los montos asignados.

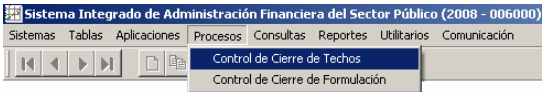

Para realizar la transmisión, el Pliego activará del Menú Contextual, dando clic en el botón derecho del mouse, la opción **Habilitar envío**.

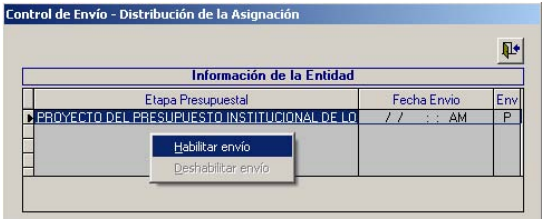

La columna **Env** cambiará de Estado de Envío de 'P' a 'N' al habilitarlo para envío.

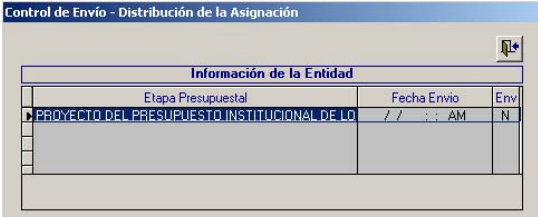

Una vez transmitido cambiará a Estado de Envío 'T'.

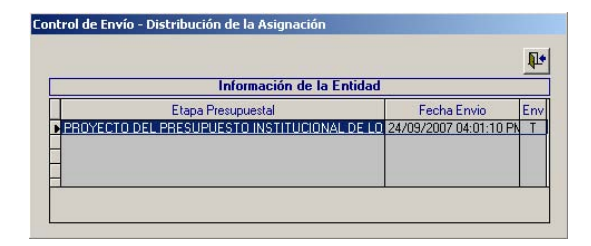

El Sistema confirma el envío de la asignación a sus UEs mostrando el Estado de Envío en 'A'.

El Pliego tiene la posibilidad de redistribuir los montos asignados a sus UEs y retransmitirlo.

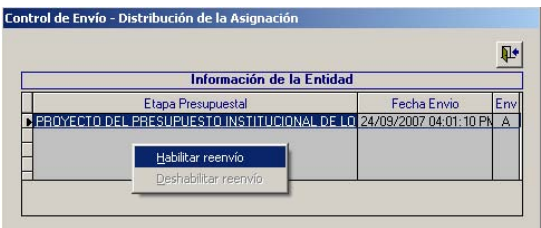

## 9. TRANSMISIÓN DE LA DISTRIBUCIÓN DE LA ASIGNACIÓN

Para transmitir la Distribución de la Asignación ingresar al Submódulo **Comunicación** Opción **Transferencia de Datos** y dar clic en el icono Enviar/Recibir  $\mathbb{R}$ .

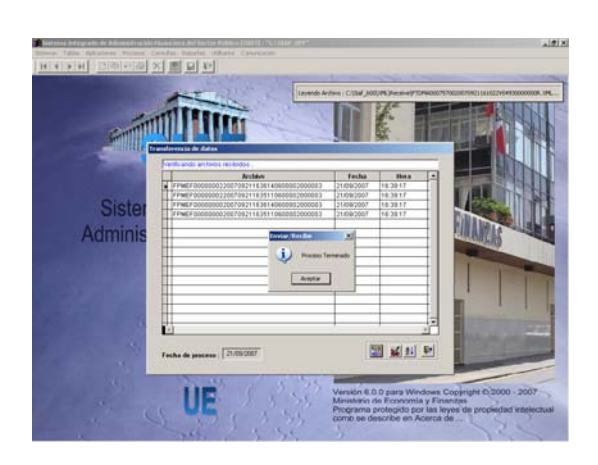

## 10. CREACION DE PROYECTOS, COMPONENTES Y/O FINALIDADES

El Pliego podrá crear nuevos Proyectos, Componentes y/o Finalidades, ingresando al Submódulo **Tablas** opción de **Creación de Actividad/Proyecto / Componente / Finalidad.** 

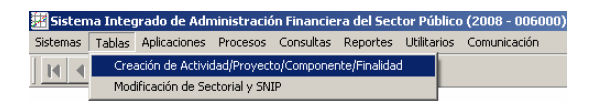

En la parte superior la pantalla se encuentra la Barra de Herramientas, cuyos iconos permitirán realizar las siguientes funcionalidades:

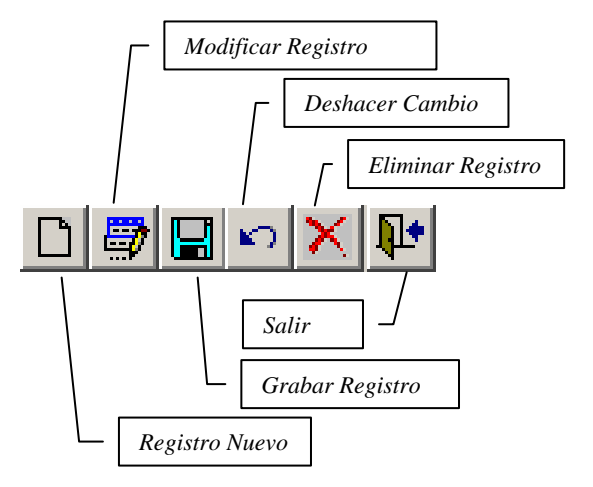

- **Registro Nuevo**, permite el ingreso de datos en un nuevo registro.
- **Modificar Registro**, se activa sólo cuando el registro se encuentra en Estado 'P' (en color azul), activando todos los campos para su modificación.
- **Grabar Registro**, guarda los cambios realizados.
- **Deshacer Cambio**, se activa cuando el registro aún no ha sido grabado, eliminando lo registrado.
- **Eliminar Registro**, se activa sólo cuando el registro se encuentra en Estado 'P' y como indica su nombre elimina el registro.
- **Salir**, cierra el aplicativo.

#### 10.1 CREACION DE PROYECTO

Para crear un nuevo Proyecto, el Usuario da clic en el botón **Act/Proy** y luego en el icono **Nuevo Registro** D, activándose los campos: **Descripción**, **Sectorial**, **Tipo** y, **SNIP**.

Por defecto el Sistema mostrará el Código **2** por lo que sólo se podrán crear Proyectos en esta Etapa.

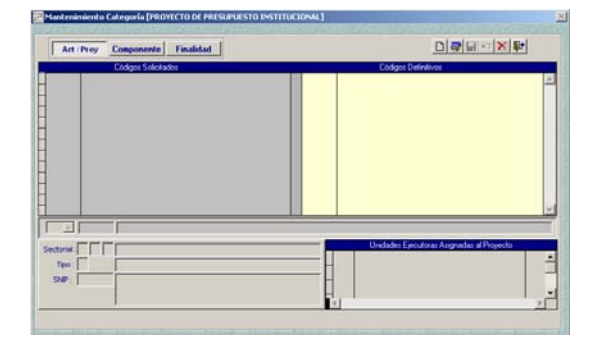

A continuación, consigna la Descripción del Proyecto, en el caso **MEJORAMIENTO AMBIENTAL DEL RIO CASA BLANCA**.

Con el cursor ubicado en el primer campo del **Sectorial** activar la Tabla Ayuda: **Área de Intervención** (tecla F1), de donde selecciona el Código: **14** – **SALUD Y SANEAMIENTO**.

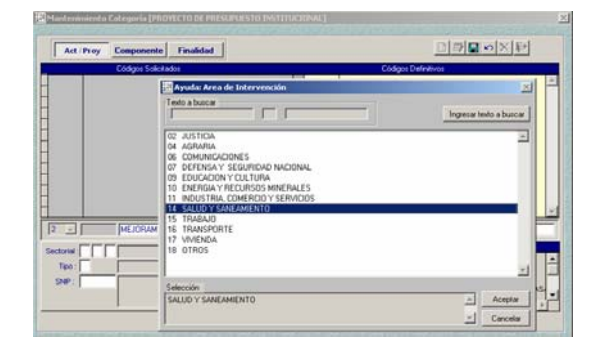

Dando <Enter> o clic en el botón **Aceptar** el cursor se ubicará en el siguiente campo y con la tecla F1 se activa la Tabla Ayuda: **Naturaleza** de donde seleccionará uno. En este caso selecciona: **04 – AGUA Y SANEAMIENTO.** 

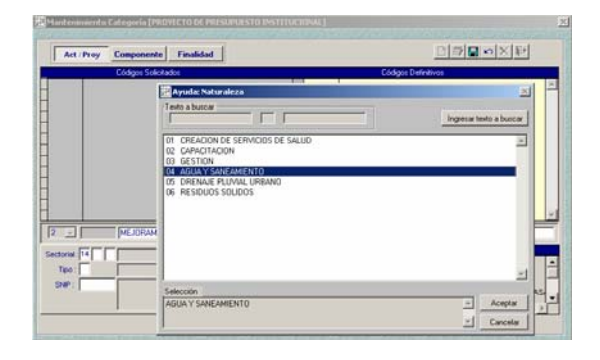

Luego, para el último campo del Sectorial seleccionará de la Tabla Ayuda: **Intervención** la alternativa que esté relacionada con la naturaleza seleccionada. En el caso: **04 – CONSTRUCCIÓN DE PLANTA DE TRATAMIENTO DE AGUAS RESIDUALES**.

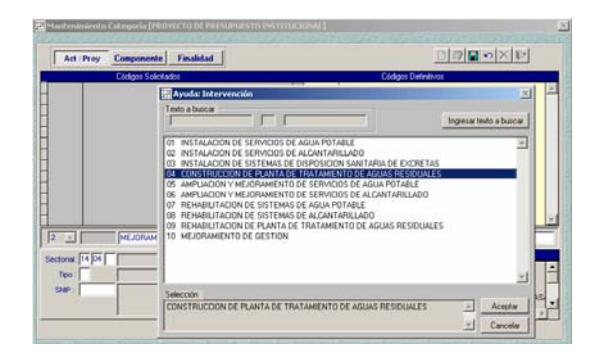

Seguidamente, estando en el campo **Tipo** y con la tecla F1 activar la Tabla Ayuda: **Tipo de Proyecto** en donde seleccionará una de las siguientes alternativas: **1** - **PROYECTO CON PRE-INVERSIÓN (SNIP), 7** 

- **PROYECTO PARTICIPATIVO** y **8** - **EN TRAMITE SNIP**.

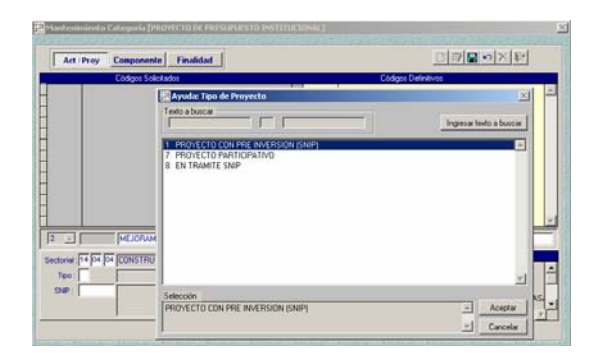

Al seleccionar el Tipo 1 se deberá consignar el Código **SNIP**, contando para este campo también con la Tabla de Ayuda.

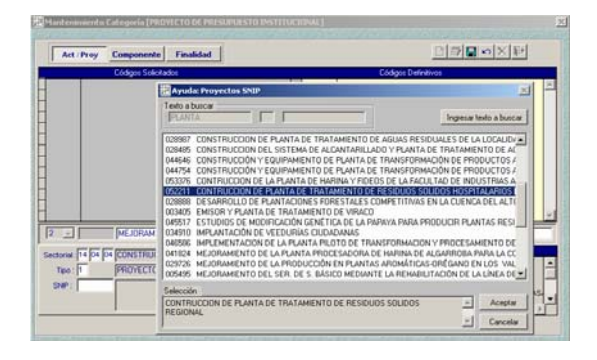

Cuando el Tipo es 7 ú 8 no se activa el campo SNIP

Por último, seleccionado el Tipo se asignará el Proyecto a una(s) de sus UEs dando clic en el recuadro  $\blacksquare$ .

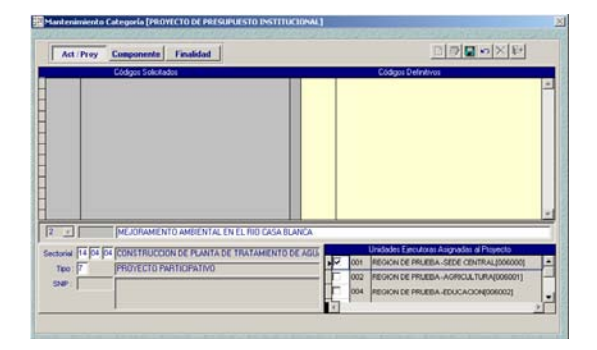

Ingresados los datos se procederá a grabar dando clic en el icono  $\Box$ , mostrándose una línea de registro en el área **Códigos Solicitados** con un **Código Provisional**, en el caso **2900001**.

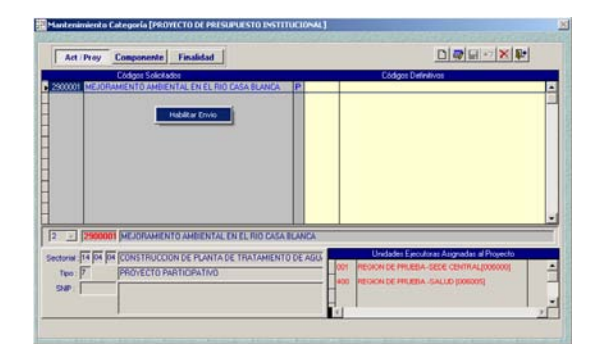

El Proyecto creado deberá ser habilitado para envío y transmitido para su aprobación.

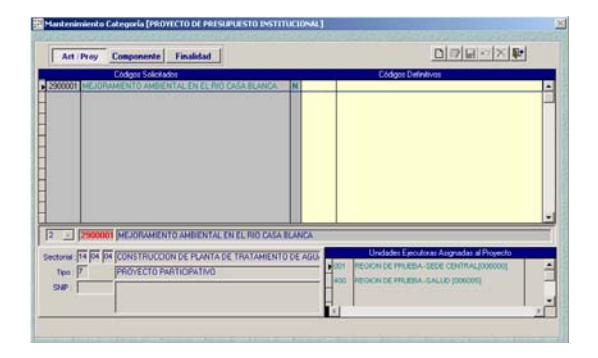

Mientras no se reciba la aprobación el Proyecto se encontrará en EE – 'T'.

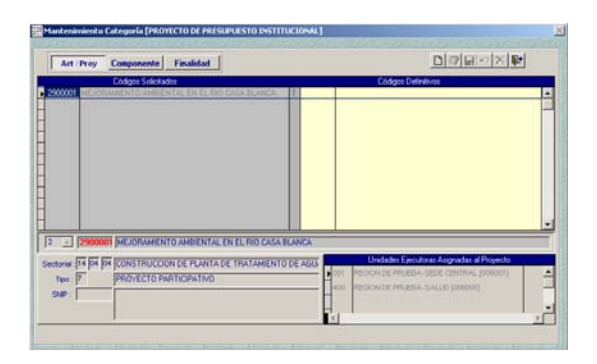

Recibida la aprobación, sólo se visualizará(n) la(s) UE(s) vinculada(s) con el Proyecto con el **Código Definitivo**, pudiendo ser utilizada por éstas para el Proceso de Formulación 2008, en este caso **2080194**.

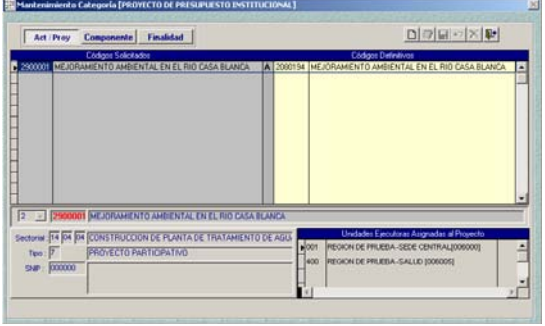

#### 10.2 CREACION DE COMPONENTE

Para crear un nuevo **Componente** se debe dar clic en el botón Componente y luego en el icono **Nuevo Registro** , activándose los campos Tipo y Descripción.

El campo Tipo contiene las siguientes alternativas: **1 – ESTUDIO, 2 – OBRAS y 3 – OTROS**.

Seleccionado el Tipo de Componente se procederá a registrar la Descripción del mismo.

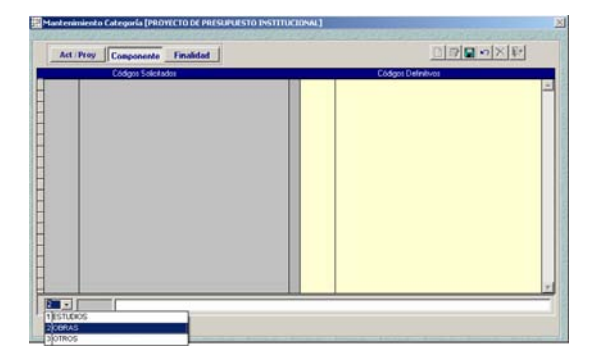

Luego de grabar el nuevo Componente, se muestra en el área **Códigos Solicitados**. Con botón derecho del mouse habilitarla para envío y transmitirla para su aprobación.

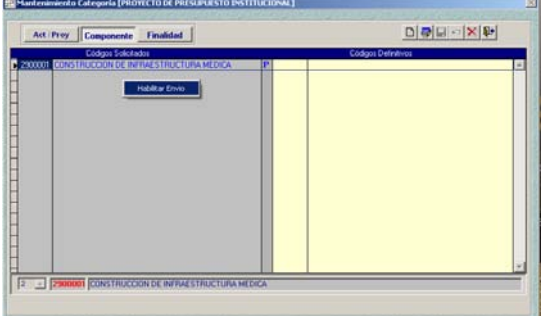

El Componente nuevo puede ser utilizado por la UE para su Formulación una vez que se encuentre aprobado, Estado de Envío  $'A'$ .

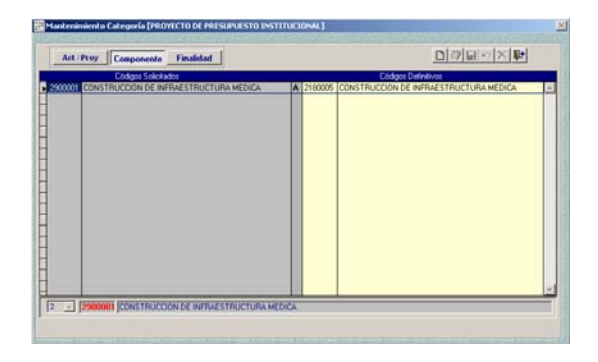

#### 10.3 CREACION DE FINALIDAD

Para crear una nueva **Finalidad** se deberá dar clic en el botón Finalidad | Y, luego en el botón **Registro Nuevo D**, que permite el ingreso de la descripción de la finalidad.

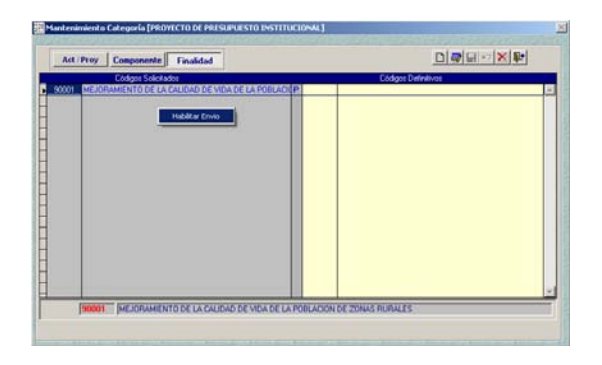

Grabada la Finalidad se mostrará en el área Código Solicitado en Estado 'P', por lo que debe ser transmitido para su aprobación.

Recibida la aprobación podrá ser visualizada en las UEs, para ser utilizada en la Formulación.

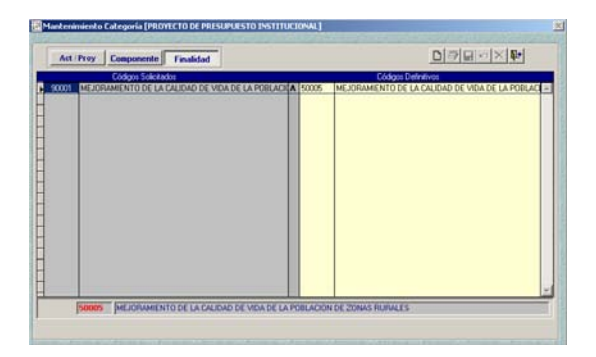

Al encontrarse el registro en Estado 'N', habilitado para el envío, el Usuario podrá modificar y/o eliminar el registro. Para ello, primero deberá Deshabilitar Envío, Opción del Menú Contextual.

### 11. MODIFICACIÓN DE SECTORIAL Y SNIP

La Opción **Modificación de Sectorial y SNIP** del Submódulo **Tablas** permite al Pliego actualizar el **Sectorial** del Proyecto para aquéllos que no tienen, **Tipo** de Proyecto y Código **SNIP** cuando el Tipo de Proyecto es 7 ú 8 y/o modificar la(s) UEs asignadas al Proyecto.

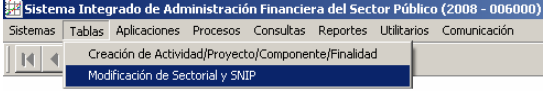

En la Pantalla **Mantenimiento Sectorial** se muestran los Proyectos que podrán ser utilizados en esta Etapa. Incluyendo los nuevos Proyectos creados por el Pliego que se encuentran en Estado 'A', en la Opción **Creación de Proyectos / Componentes / Finalidades** del **Submódulo Tablas.** 

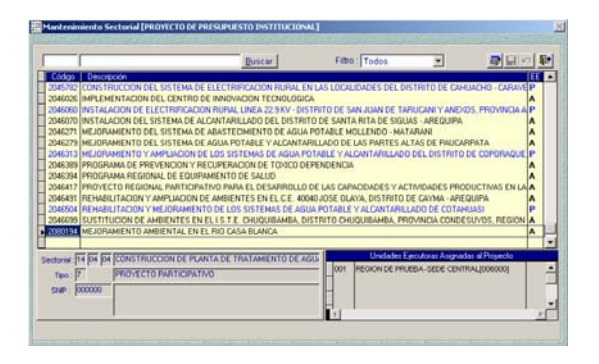

La pantalla **Mantenimiento Sectorial** permite efectuar la búsqueda de los Proyectos ya sea por Código o por Descripción. También se cuenta con un filtro por Estado de Envío, columna 'EE'.

 $B$ uscar Filtro: Todos  $\overline{\phantom{a}}$ 

La búsqueda por el Código o nombre del Proyecto se efectúa editando el dato y dando clic en el botón Buscar **Euscar**, el

cursor se ubicará en el Proyecto seleccionado.

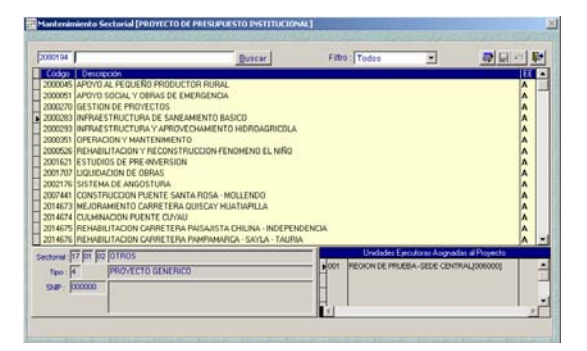

Dando clic en el icono Modificar, se procede a realizar el cambio.

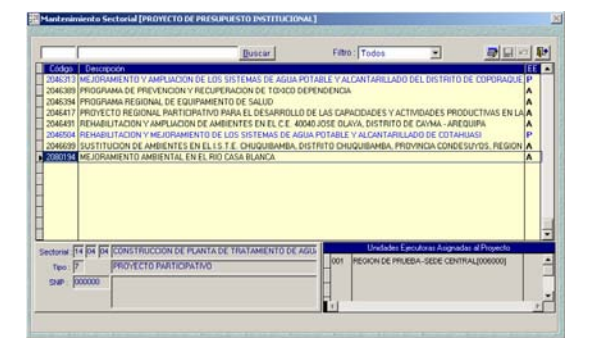

Asimismo, mediante el filtro se podrá realizar búsquedas por estados de envío: Todo, Pendiente, Habilitado para Envío, Transmitido y Aprobado.

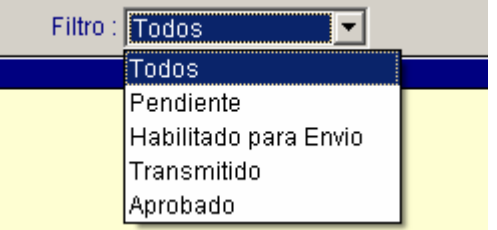

Se podrá modificar tanto registros con Estado de Envío (EE) 'A' como los que tengan EE - 'P'. Para modificar un Proyecto ubicar el cursor sobre éste y dar clic en el **icono Modificar** *■*.

Para aquellos Proyectos que tiene Estado de Envío '**A**' se podrán actualizar o modificar sólo los campos:

- **Tipo**, cuando el Tipo de Proyecto es 7 ú 8 se podrá modificar a 1.
- **SNIP**, en caso el Proyecto sea de Tipo 1 se consignará el Código SNIP.

Asimismo, al dar Modificar se mostrarán todas las UEs del Pliego de las cuales el Pliego determinará a cuál(es) asignará al Proyecto.

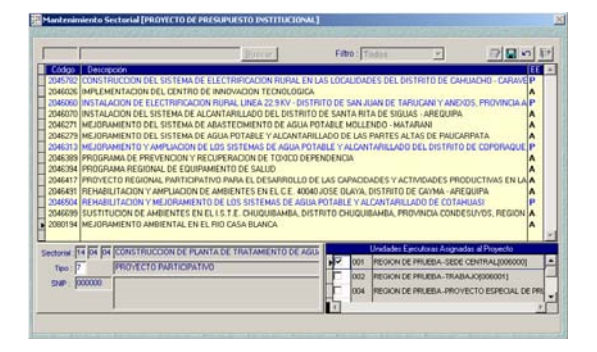

En caso los Proyectos se encuentren en Estado de Envío '**P**' se podrán actualizar o modificar sólo los campos:

- **Sectorial**, si los campos se encontraran vacíos.
- **Tipo**, se mostrará activo este campo cuando el Tipo sea 7 ú 8, para ser modificada a 1.
- **SNIP**, cuando el Tipo sea 1 y no se haya consignado el Código SNIP ó se haya modificado el Tipo a 1, se activará este campo.

Para cada uno de los campos se contará con la Tabla de Ayuda (tecla F1), es decir, para el Sectorial, para el Tipo y para el SNIP.

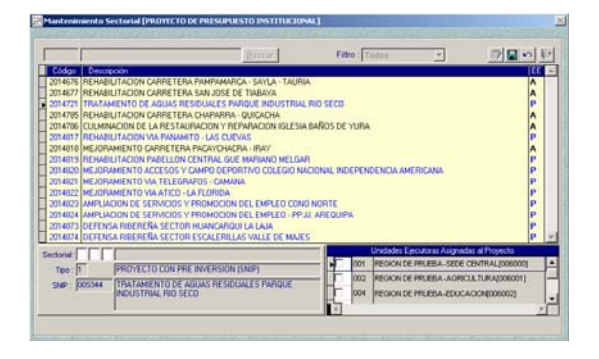

El Pliego tiene la facultad de modificar el vínculo de los Proyectos con las UEs.

Para ello, se ubicará en el área inferior derecha de la ventana **Unidades Ejecutoras Asignadas al Proyecto** y dando check **▽** en el recuadro izquierdo se vincularán con la(s) UE(s) que se asignarán al Proyecto.

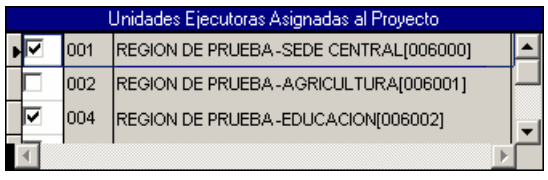

Seguidamente se grabará dando clic en el icono  $\blacksquare$ .

Finalmente, activando del Menú Contextual **Exabilitar Envío** | se cambiará el Estado de Envío a 'N'. Transmitiéndolo para su posterior aprobación.

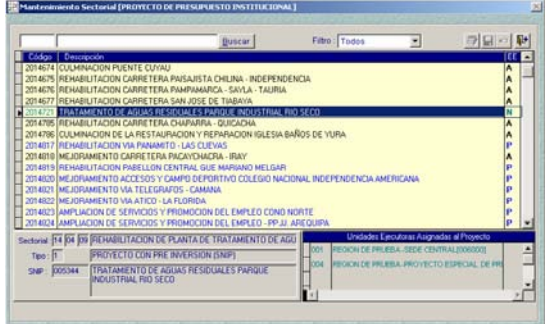

## 12. RECEPCIÓN DE LA ASIGNACIÓN PRESUPUESTARIA EN UE

Mientras el Pliego no asigne y transmita la Distribución de la Asignación del Techo como UE visualizará la Consulta sin datos.

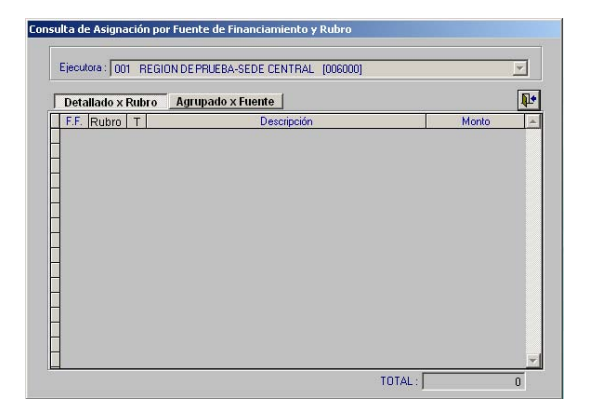

La UE deberá realizar una transmisión en la opción **Transferencia de Datos** del Submódulo **Comunicaciones** para recibir la Asignación Presupuestaria.

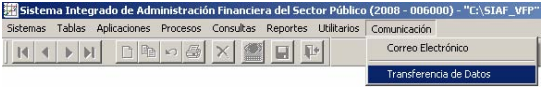

Ingresando al Submódulo **Consultas** Opción **Asignación por Fuente de Financiamiento** la UE visualizará el Monto Asignado por el Pliego a nivel Fuente de Financiamiento y Rubro.

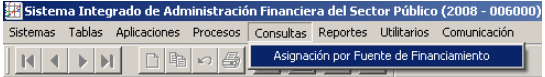

Se podrá consultar lo asignado a nivel Fuente de Financiamiento y Rubro, desagregado por Tipo 1 - Actividad y por Tipo 2 – Proyecto, dando clic en el botón Detallado x Rubro

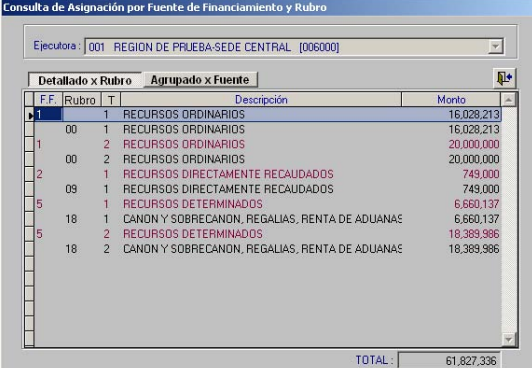

También se podrá consultar por Fuente de Financiamiento los montos por Actividad y Proyecto.

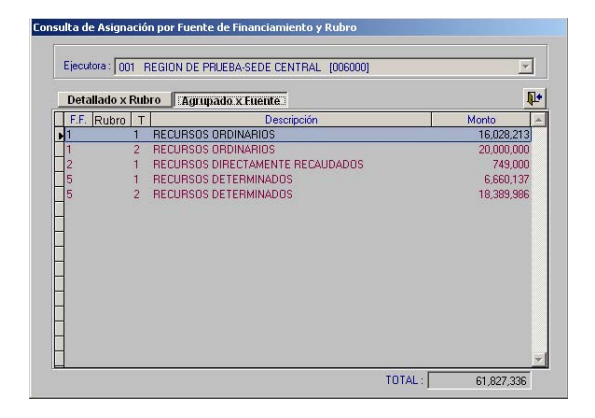

## 13. MANTENIMIENTO DE CATEGORÍAS PRESUPUESTARIAS

Esta opción del Submódulo **Tablas** permite a la UE visualizar Actividades y visualizar y/o seleccionar los Proyectos,

Componentes y Finalidades Aprobados por la DNPP además de los nuevos Proyectos (vinculados a la UE), Componentes y Finalidades creados por el Pliego.

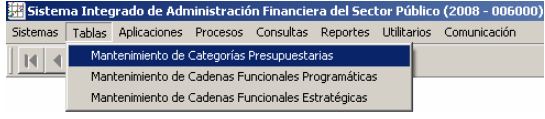

La pantalla de cualquiera de las 3 pestañas (Actividades/Proyectos, Componente y Finalidad) se encuentra dividida en dos áreas izquierda donde se encuentran los Códigos de todas las Actividades, Proyectos, Componentes y Finalidades propuestos por la DNPP además de los creados por el Pliego mientras que en el área derecha figuran todos los Códigos seleccionados por la UE.

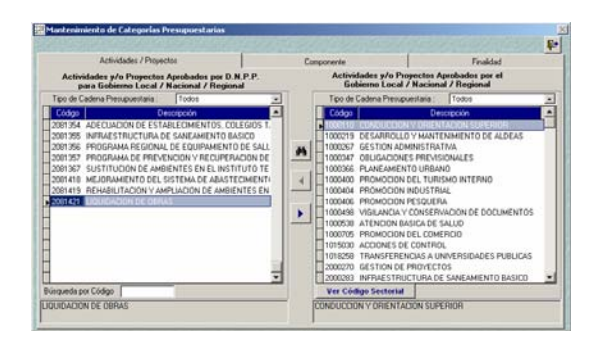

#### 13.1 MANTENIMIENTO DE ACTIVIDADES / **PROYECTOS**

Para seleccionar el(los) **Proyecto(s)** que formará(n) parte de una Cadena Funcional que se utilizará en la Formulación de Gastos, tiene que encontrarse previamente aprobado por la DNPP (área izquierda de la pantalla). El filtro **Tipo de Cadena Presupuestaria** cuenta con las opciones: Todos, Estratégica o Programática.

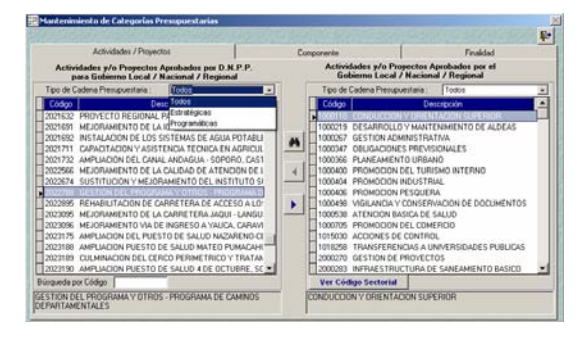

En el filtro del Tipo de Cadena Presupuestaria del área de Proyectos aprobados por el Gobierno Regional (área de la derecha de la pantalla) debe mostrar el mismo que el de los Proyectos Aprobados por la DNPP. Caso contrario, mostrará un mensaje.

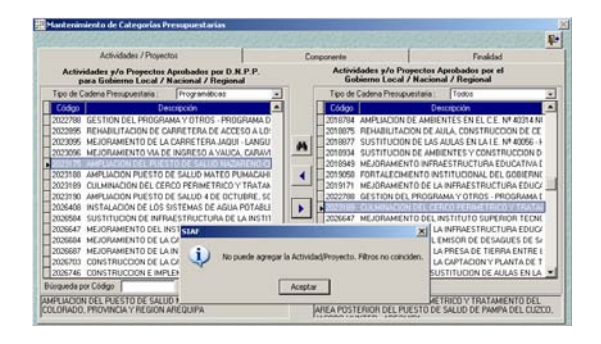

Estando en la pestaña **Actividades/ Proyectos**, ubicar el cursor en el código de un Proyecto y, dando clic sobre el icono ▶ éste se mostrará en el área derecha.

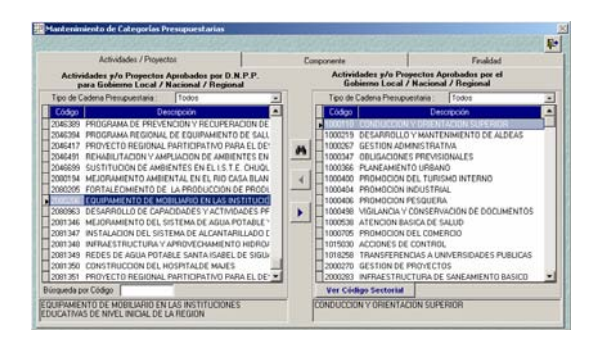

En esta ventana se podrá efectuar la búsqueda de la Act/Proy mediante la opción **Búsqueda por Código** que se encuentra en la parte inferior de la pantalla.

Digitado el Código del Proyecto a buscar, el cursor se ubicará en el Proyecto que contiene la búsqueda.

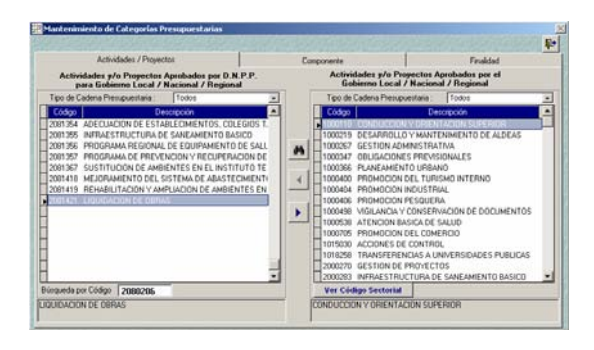

En caso el Código buscado no se encontrara en la Tabla de Actividades/Proyectos el Sistema mostrará el mensaje: **Actividad/Proyecto no existe**.

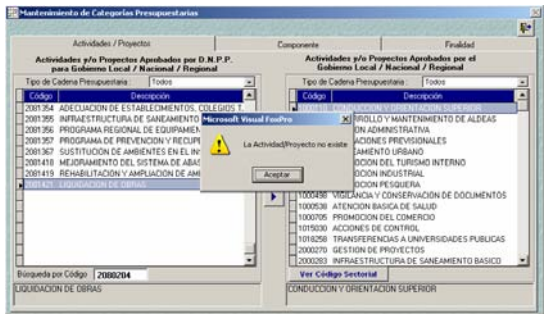

También se podrá realizar la búsqueda dando clic sobre el icono  $\frac{1}{2}$ , el Sistema presentará la Tabla de Ayuda: **Actividad y/o Proyecto**.

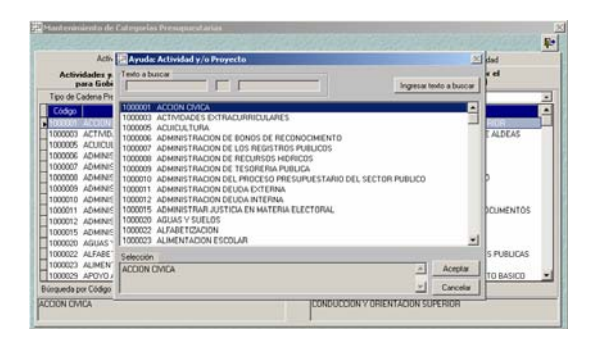

Dando clic en el botón lingresar texto a buscar el Usuario podrá digitar la descripción, para luego dar nuevamente clic al botón . .

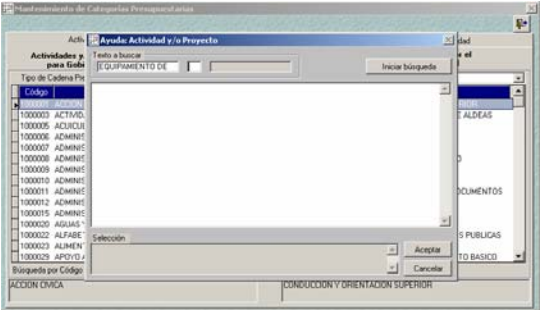

El Sistema presentará todas las Actividades / Proyectos que contengan la palabra consignada en el campo **Texto a buscar**.

Seguidamente, con el cursor ubicado en el Código seleccionado se dará clic en el  $botón$  Aceptar  $\vert$ .

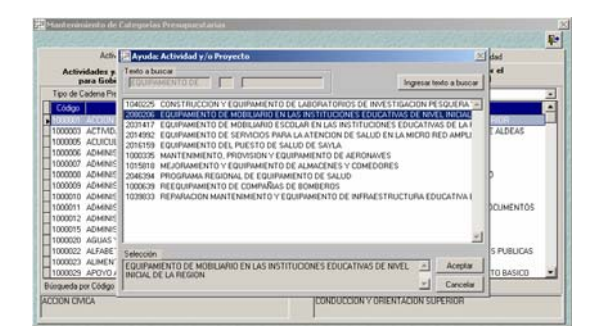

El Proyecto se mostrará en la pantalla de **Mantenimiento de Categoría Presupuestaria** permitiendo al Usuario trasladarlo al área derecha de la pantalla, para que forme parte de los Códigos para la Formulación del Año 2008.

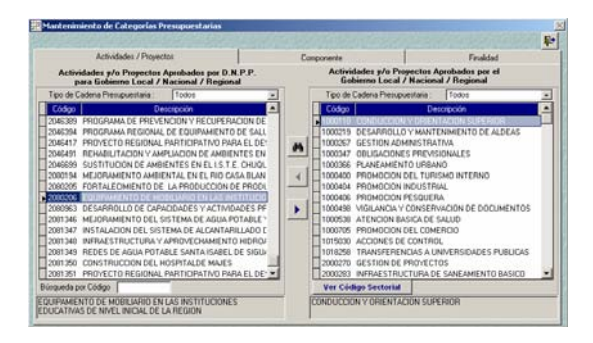

Ubicando el cursor sobre un Proyecto seleccionado por la UE dar clic en el botón ver Código Sectorial para visualizar el Código Sectorial, el Tipo de Proyecto y el Código SNIP.

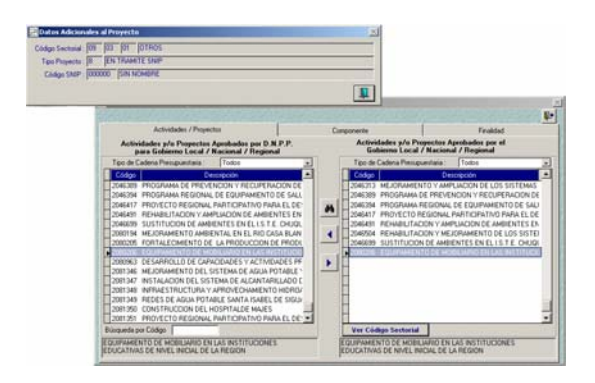

Así como se selecciona Proyectos, el Sistema permite retirarlos, utilizando el icono  $\left| \cdot \right|$ .

#### 13.2 MANTENIMIENTO DE COMPONENTES

El procedimiento para seleccionar los Componentes que utilizará la UE en la Etapa del Proyecto del Presupuesto es similar al explicado para los Proyectos. El primer paso es ubicarse en la pestaña **Componente**.

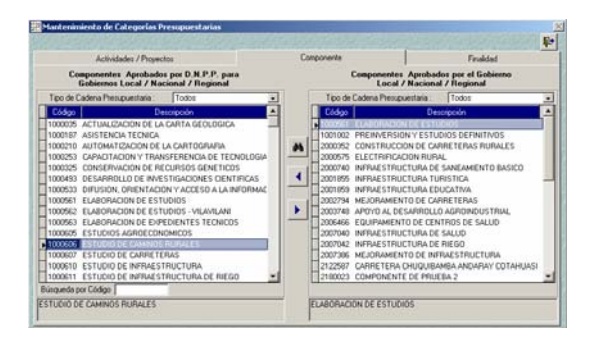

Para seleccionar y/o retirar Componentes el Tipo de Cadena Presupuestaria debe ser la misma tanto en el área de Componentes Aprobados por la DNPP como en el área de Componentes Aprobados por el Gobierno Regional.

Dando un clic en el icono  $\| \cdot \|$  se selecciona de la relación el(los) Componente(s) que la UE utilizará. Asimismo, si habiendo seleccionado un Componente no será utilizado en la Formulación se retira utilizando el icono  $\left| \cdot \right|$ .

Se puede ubicar determinado Componente haciendo uso del campo Búsqueda por Código que se encuentra en el área inferior izquierda o, la búsqueda por descripción dando clic sobre el icono  $\frac{1}{2}$ .

#### 13.3 MANTENIMIENTO DE FINALIDADES

El procedimiento para la selección de la(s) Finalidad(es) es similar al explicado en los Componentes.

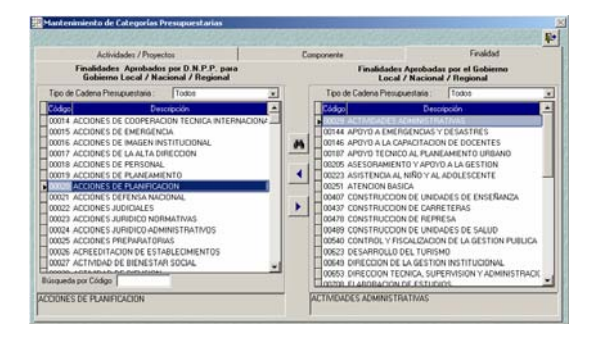

## 14. MANTENIMIENTO DE CADENAS FUNCIONALES PROGRAMÁTICAS

La Opción **Mantenimiento de Cadenas Funcionales Programáticas** del Submódulo **Tablas**, permite a la UE construir las Cadenas Funcionales hasta el nivel de Componente, que formarán parte de su Formulación Presupuestal. También se visualizarán las Cadenas Funcionales incluidas en el Anteproyecto Aprobado por la DNPP para la UE.

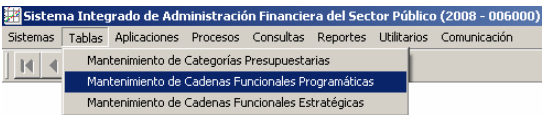

La Barra de Herramientas que se muestra en esta pantalla es la misma que el de la Opción de Creación de Actividad/Proyecto / Componente / Finalidad (ver Página 9).

Para crear una nueva Cadena Funcional se dará clic al icono **Registro Nuevo D**, los campos de los diversos niveles en el área **Creación de la Cadena Funcional hasta Componente** se mostrarán en blanco, debiendo consignar el código o seleccionarlo de la Tabla Ayuda (tecla F1).

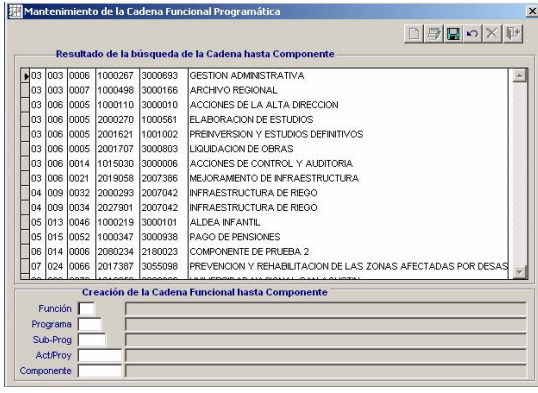

Cabe señalar que en esta Opción sólo se muestran los Proyectos y/o Componentes previamente seleccionados en la Opción **Mantenimiento de Categoría Presupuestaria**.

Asimismo, en esta Etapa sólo se podrán construir Cadenas Funcionales dentro de Proyecto.

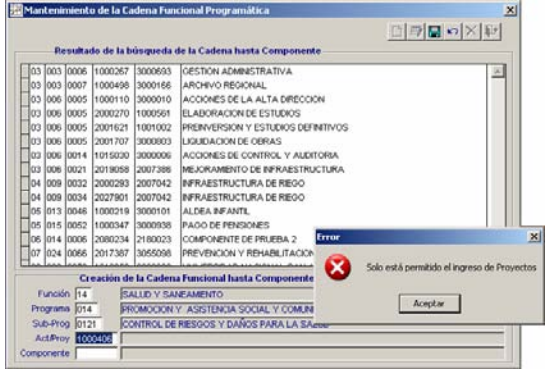

Con el cursor ubicado en una Cadena Funcional podrá ser modificado dando clic en el icono  $\frac{1}{2}$  y para eliminarlo en el icono  $|\mathsf{X}|$ , en ambos casos porque la Cadena no fue utilizada en la Formulación de Gastos. Caso contrario los iconos se muestran inactivos.

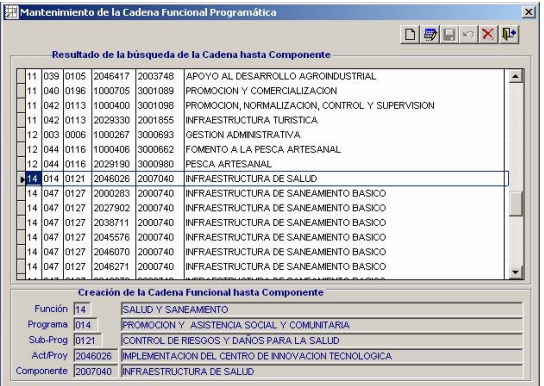

## 15. MANTENIMIENTO DE CADENAS FUNCIONALES ESTRAETÉGICAS

Para el **Mantenimiento de Cadenas Funcionales Estratégicas**, Opción del Submódulo **Tablas** se deberá seguir el procedimiento descrito para el Mantenimiento de Cadenas Funcionales Programáticas.

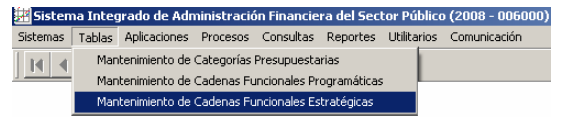

Haciendo uso de los iconos de la Barra de Herramientas (ver Página 9) la UE procede a construir la(s) Cadena(s) Funcional(es) Estratégica(s), dando clic en se activaran los campos: P. Estratégico, Función, Programa, Sub-Prog., Act/Proy y Componente. Para cada uno de estos campos se editará o seleccionará el Código de la Tabla de Ayuda.

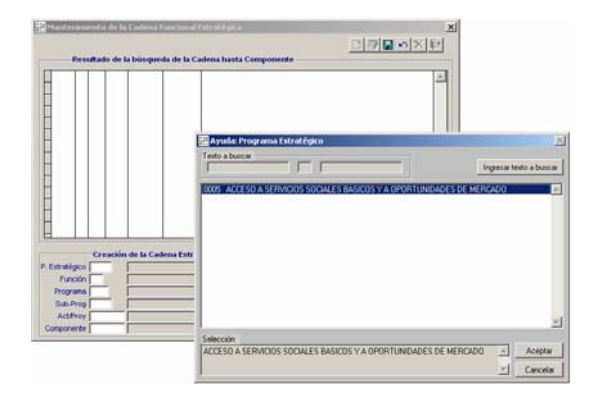

Para los campos Act/Proy y Componente, la Tabla de Ayuda mostrará sólo aquéllas previamente seleccionadas en Mantenimiento de Categorías Presupuestarias.

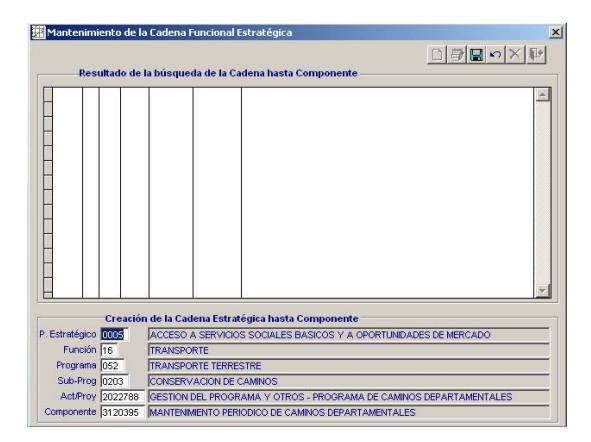

Por último, se da Grabar | , mostrándose en el área de Resultado de la búsqueda de la Cadena hasta Componente.

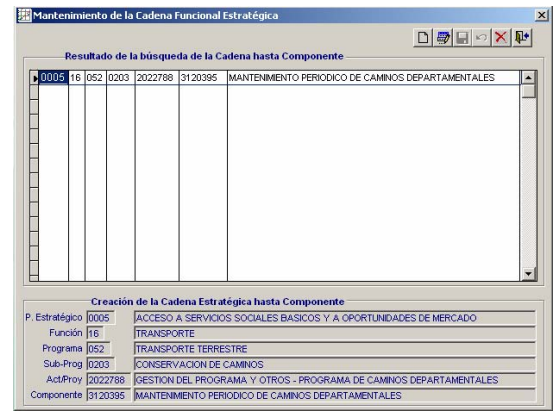

Habiendo construido la Cadena, ésta se visualizará en la Formulación de Gastos.

Se mostrarán activos los iconos Modificar  $\frac{1}{2}$  o Eliminar  $\frac{1}{2}$  la Cadena, cuando no haya sido utilizada en la Formulación de Gastos.

#### 16. REGISTRO DEL PROYECTO DE INGRESOS

En el Submódulo **Aplicaciones** Opción **Formulación / Formulación de Ingresos** la UE distribuirá el monto asignado por el Pliego para cada Fuente de Financiamiento y Rubro a nivel Clasificador de Ingresos.

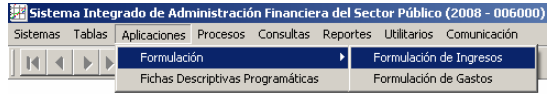

Inicialmente la pantalla **Formulación de Ingresos** mostrará los datos del Anteproyecto Aprobado por la DNPP, los que no podrán ser modificados hasta que hayan recibido la Asignación del Pliego.

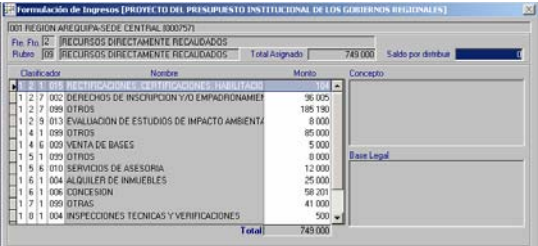

Recibida la Asignación, el mismo que se mostrará en el campo **Total Asignado**, el usuario podrá realizar los ajustes que crea convenientes.

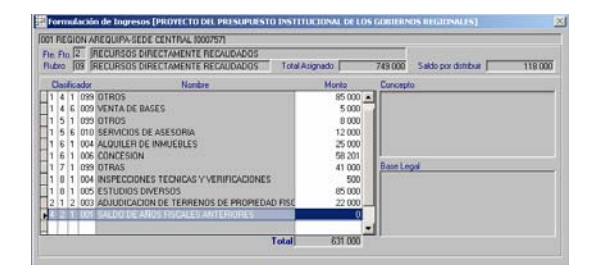

Con las flechas direccionales de la Barra de Herramientas  $H \times H$  , se podrá desplazar por las Fuentes de Financiamiento y Rubros y, ubicarse en aquélla donde realizará ajustes.

Para modificar montos, deberá ubicar el cursor en la columna **Monto** editando los importes.

Para Insertar o Eliminar Clasificadores de Ingreso activar del Menú Contextual la Opción **Insertar / Eliminar Clasificador**.

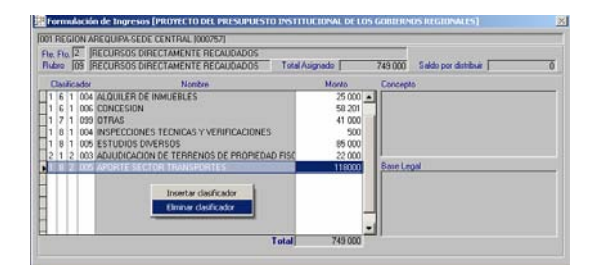

Para insertar nuevo(s) Clasificador(es) de Ingresos, se podrá hacer uso de la Tabla Ayuda con la tecla F1 en cada uno de los niveles del Clasificador o consignar el Código en cada campo.

Si la Epecífica seleccionada fuera **099- OTROS** además del monto se deberá consignar los datos en los campos **Concepto** y **Base Legal**.

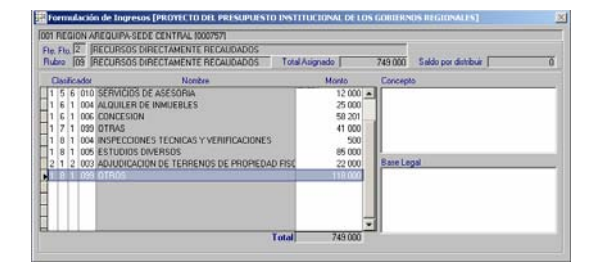

Efectuados los ajustes, se deberá verificar que el monto asignado en todas las Fuentes de Financiamiento y Rubro haya sido distribuido, esto se verificará en el campo **Saldo por Distribuir** que debe figurar con cero (0).

## 17. REGISTRO DEL PROYECTO DE GASTOS

En el Submódulo **Aplicaciones** Opción **Formulación / Formulación de Gastos** se distribuirá el monto asignado por el Pliego.

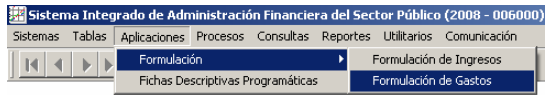

Al igual que en la Formulación de Ingresos inicialmente la pantalla mostrarán los datos del Anteproyecto Aprobado por la DNPP, los que no podrán ser modificados hasta recibir la asignación enviada por el Pliego. Asimismo, el área Saldos por Rubro se muestra sin datos.

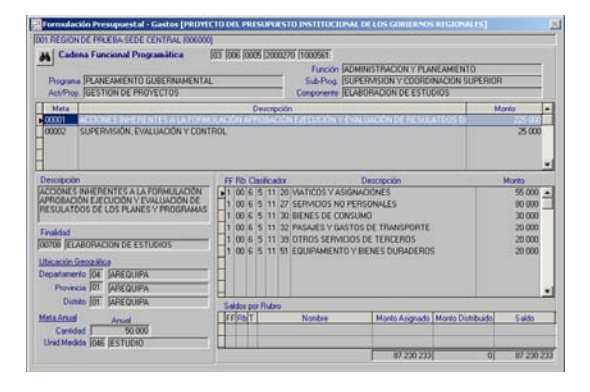

Recibida la Asignación, el usuario del MFP podrá realizar los ajustes necesarios en la Formulación de Gastos.

Estos ajustes sólo se realizarán en las Cadenas Funcionales pertenecientes al Proyecto.

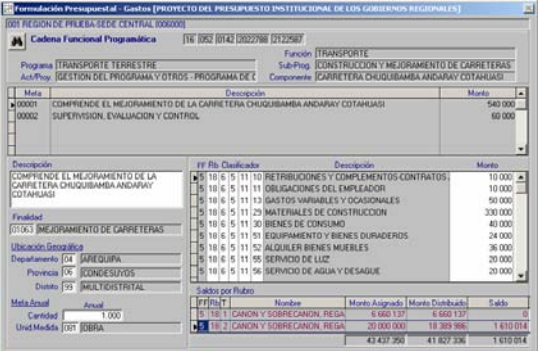

Para efectuar los ajustes, se deberá ubicar la Cadena Funcional (Propuesta por la DNPP o previamente creada por el Pliego) haciendo uso del icono  $\frac{1}{2}$ . Con el cursor

ubicado en la Cadena Funcional se dará clic en el botón **Aceptar** | .

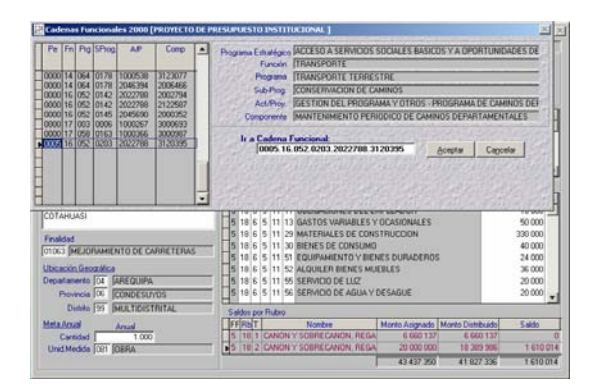

En caso la Cadena Funcional seleccionada fuera nueva (creada por el Pliego en la Opción Mantenimiento de Cadenas Funcionales) se deberá completar los datos. Para ello, activar del Menú Contextual la Opción **Insertar Meta**. El Sistema asignará el correlativo de la Meta para cada Cadena Funcional.

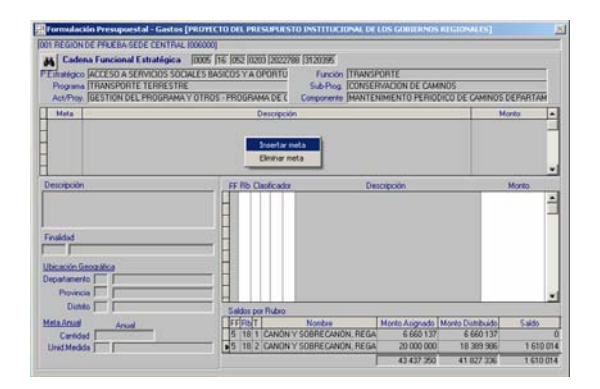

Luego, se consignarán los datos de los siguientes campos: **Descripción**, **Finalidad**, **Departamento**, **Provincia**, **Distrito**  (Ubicación Geográfica), **Cantidad** y **Unidad de Medida** (Meta Anual).

En todos los campos, excepto en Descripción y Cantidad, se podrá hacer uso de la Tabla de Ayuda (F1).

A continuación, activar del Menú Contextual la Opción **Insertar Clasificador**.

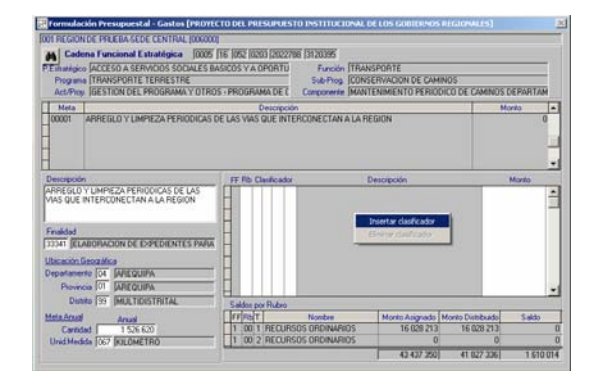

Seguidamente se consignarán los datos en los campos **RB** y **Clasificador**, que cuentan con la Tabla de Ayuda. En **Saldos por Rubro** el cursor se ubica en la línea correspondiente al ingresar el Rb (en el caso 18).

Asimismo, en esta Etapa se validará que el Grupo Genérico sea 65.

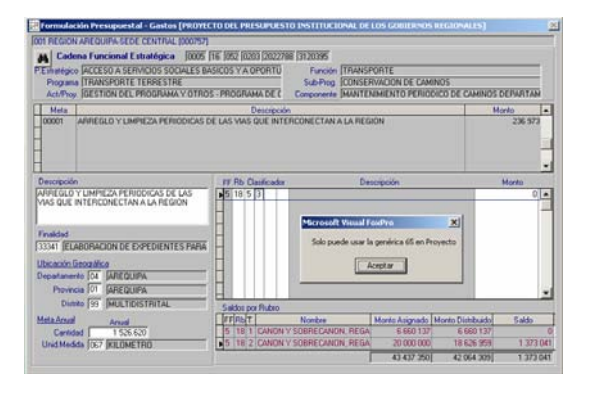

En el área **Saldos por Rubro** se mostrarán los Montos Asignados, Montos Distribuidos y Saldos; detallados a nivel de Fuente de Financiamiento, Rubro y Tipo **(1- Actividad**  y **2 – Proyecto)**, los que permitirán llevar un control sobre los saldos por distribuir, en esta Etapa sólo para el Tipo 2.

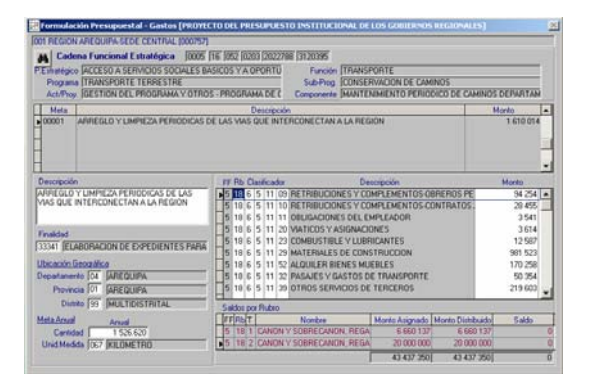

En esta Opción el Sistema permite registrar más de una Meta para una misma Cadena Funcional, realizando el procedimiento arriba descrito. El Sistema asignará el correlativo siguiente.

Para modificar el monto a un Clasificador del Gasto, se deberá ubicar el cursor en la columna **Monto**, seguidamente se efectuará la edición. También, el Sistema permite eliminar un Clasificador del Gasto activando del Menú Contextual la Opción **Eliminar Clasificador**.

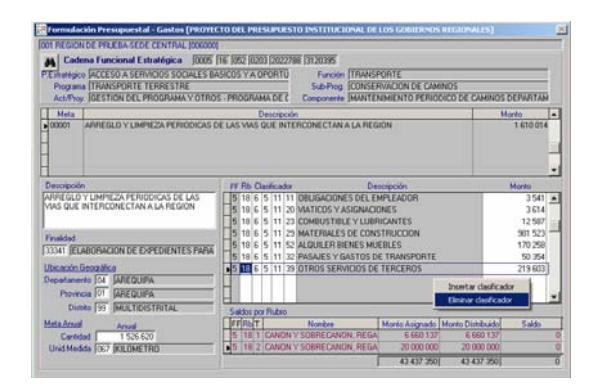

Por otro lado, el Sistema permitirá eliminar una Meta, esto activando del Menú Contextual la opción **Eliminar Meta**.

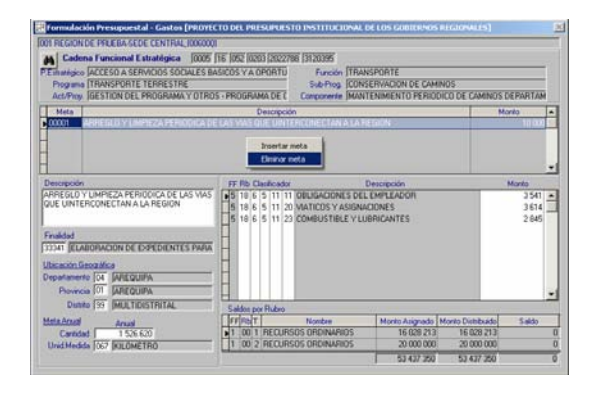

Para transmitir la Formulación Presupuestal la columna Saldos deberán quedar con monto cero (0).

## 18. FICHAS DESCRIPTIVAS

Las Fichas Descriptivas se mostrarán con los campos llenos sólo para las Cadenas Funcionales Propuestos por DNPP, que coincidan con las Cadenas de la Etapa del Anteproyecto del Presupuesto.

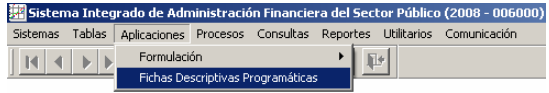

Como UE deberá ingresar o completar información en la Hoja de Trabajo, dando clic en  $\Box$  de uno de los dos (2) Formatos:

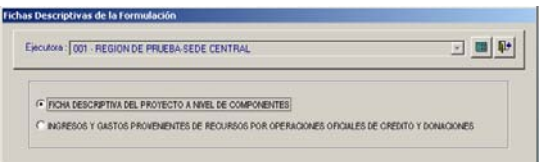

Los datos mostrados en las Fichas para la Etapa del Proyecto de Presupuesto son los ingresados en la Etapa anterior, pero podrán ser editados por el Usuario a excepción del Código SNIP.

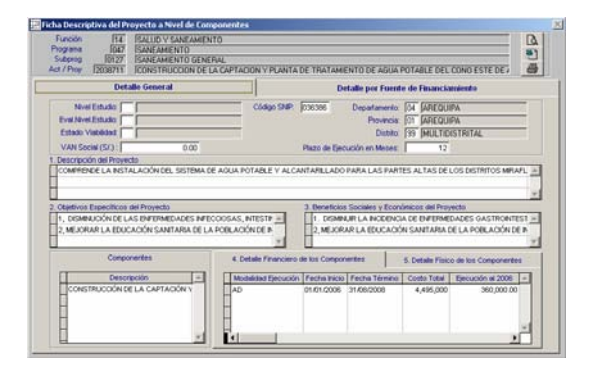

Para las Cadenas Funcionales que hayan sido creadas en esta Etapa se deberán ingresar los datos en la Ficha.

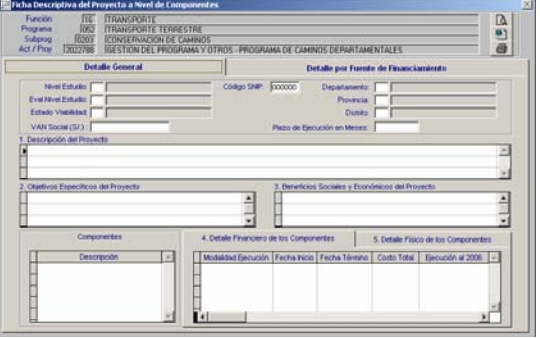

Para ello, seguir el procedimiento realizado en la Etapa anterior, comenzando por la pestaña **Detalle General**.

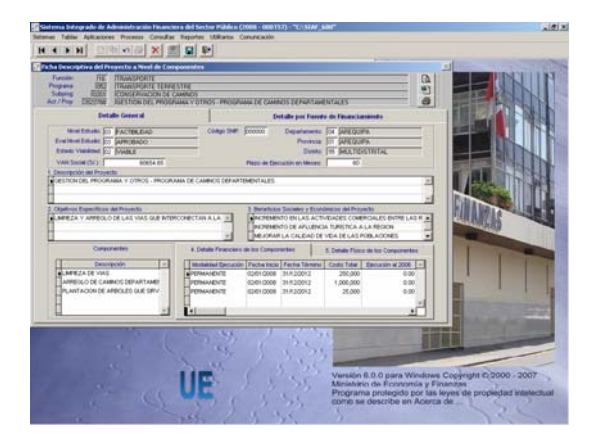

Y, luego llenando los datos de la pestaña **Detalle por Fuente de Financiamiento**.

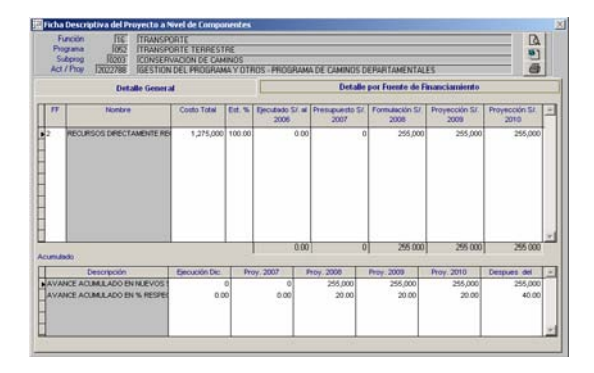

En el extremo superior derecho de la pantalla se encontrarán 3 (tres) iconos cuyas funcionalidades permitirán:

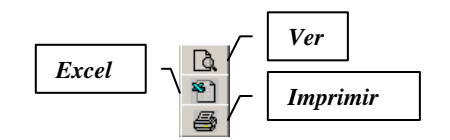

Cada una de estas funcionalidades mostrará sólo la información correspondiente a la Ficha Descriptiva de la Cadena Funcional en donde se active ésta. Mientras que, ingresando en el Submódulo Reportes Opción Fichas Descriptivas Programáticas se podrán imprimir o visualizar todas las Fichas Descriptivas.

## 19. TRANSMISIÓN DEL PROYECTO DE FORMULACIÓN DE INGRESO Y GASTOS

Realizada la Formulación de Ingresos y Gastos la UE deberá transmitir esta información a su Pliego, ingresando al Submódulo **Procesos** Opción **Control de envío Proyecto de Presupuesto**.

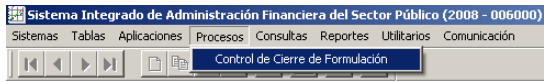

Con el cursor ubicado en la Etapa **Proyecto del Presupuesto Institucional de los Gobiernos Regionales**, activar el Menú Contextual la Opción **Cerrar**.

Realizado el Cierre, la Formulación de Ingreso y Gastos no podrá ser editada ni modificada.

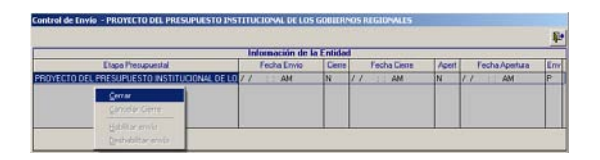

Estando la Etapa con Cierre al activar el Menú Contextual, se mostrarán activas las opciones: **Cancelar Cierre** y **Habilitar envío**.

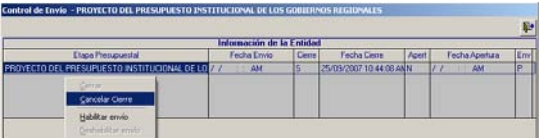

Se podrá activar del Menú Contextual la Opción para **Deshabilitar envío** estando en Estado "N" - Habilitado para envío y no transmitido, para luego Cancelar el Cierre para efectuar las modificaciones que la UE estime convenientes.

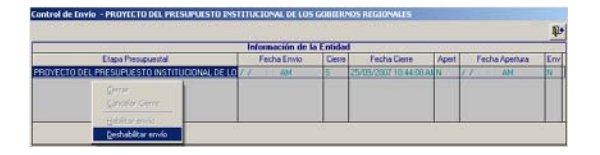

Realizada la transmisión del proyecto del Presupuesto Institucional se mostrará en Estado de Envío 'T', hasta su aprobación o rechazo.

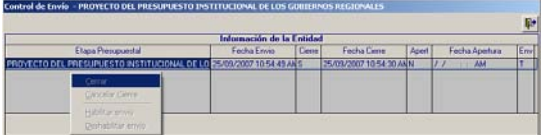

Transmitida la Formulación el Sistema confirmará el envío de la información recibiendo el Estado de Envío en 'A' (columna Env) y al activar el Menú Contextual no permitirá que se realicen modificaciones.

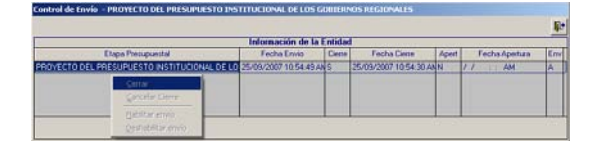

Si la Formulación de Ingresos y Gastos fuera inconsistente, al dar clic en el botón derecho del mouse el Menú Contextual no se mostrará, sino un **Listado de Errores de Validación – Cierre Formulación**. Por ejemplo: la asignación de Ingresos y/o de Gastos (en una o todas las Fuentes de Financiamiento) no ha sido distribuida en su totalidad, proyectos utilizados en la Formulación inactivados por el Pliego para la UE, entre otros.

En caso se mostrara el Listado de Errores de Validación - Cierre Formulación, procesar Refresca (como UE dentro del Submódulo **Utilitarios**) y luego subsanar los errores que detalla el Listado.

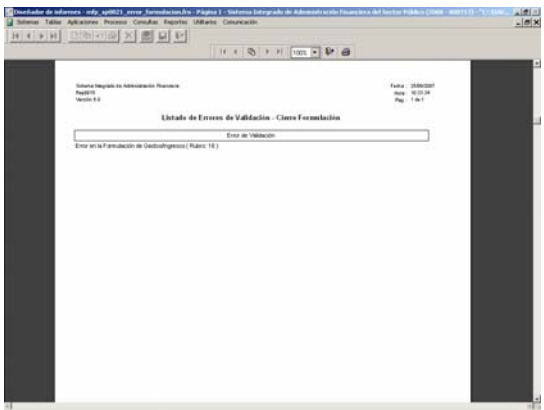

El Pliego tiene la facultad de cancelar el cierre a la UE. La UE realizará una Transferencia de Datos para recibir la apertura, la que se mostrará en las

columnas **Cierre** de la pantalla **Control de Envío** con 'N', la columna **Apert** con 'S', la columna **Fecha Apertura** con la fecha de apertura del pliego y la columna **Env**. en Estado de Envío 'P'.

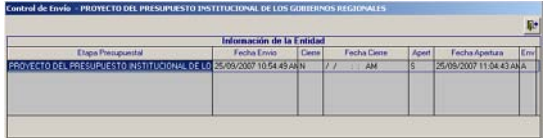

Aperturado el Cierre la UE podrá realizar los ajustes necesarios y volver a cerrar y, transmitir su Formulación de acuerdo los procedimientos descritos anteriormente.

## 20. REPORTES - UE

La UE puede obtener Reportes con la información registrada, ingresando al Submódulo **Reportes**.

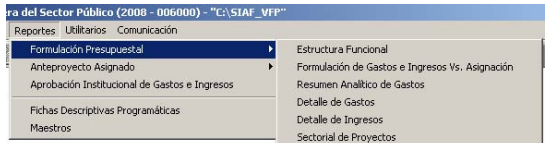

Los Reportes presentados para esta Etapa son similares a los de la Etapa del Anteproyecto del Presupuesto Institucional para el Año Fiscal 2008 manteniendo las mismas características y formatos, mostrando la información de la Etapa Actual.

#### 20.1 FORMULACIÓN PRESUPUESTAL

A continuación, se detalla la información que presenta cada uno de los Reportes que se encuentran dentro de la Opción **Formulación Presupuestal** del Submódulo **Reportes**.

#### 20.1.1. Estructura Funcional

Muestra las Cadenas Funcionales Programáticas, Estratégicas o Ambas utilizadas por la UE en la Formulación de Gastos.

En la ventana de Criterios de Selección podrá seleccionar por **Tipo de Información**, contando con el campo Tipo de Cadena. Para este campo se cuenta con la lista desplegable que se activa al dar clic en la cabeza de flecha invertida  $\overline{\phantom{a}}$ .

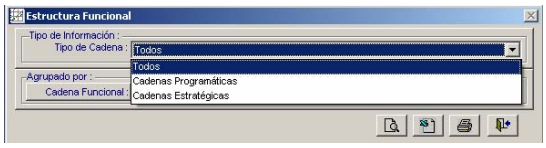

En el área de **Agrupado por** se cuenta con el campo Cadena Funcional, activando la lista desplegable se seleccionará el nivel hasta el cual se requiera se muestre el Reporte.

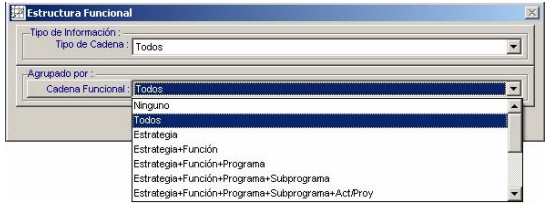

Además, si se quiere obtener información específica de determinado nivel, en el caso para la Cadena Funcional se dará clic en el botón Cadena Funcional:

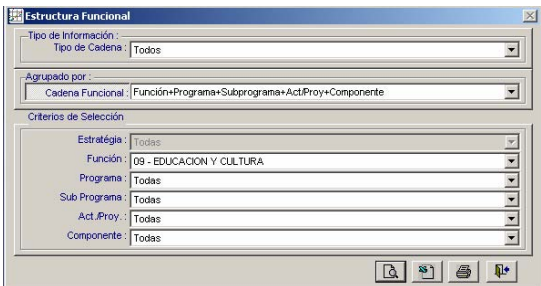

Por último, seleccionar una de las cuatro alternativas, dependiendo si se quiere **Ver** por pantalla, pasar a **Archivo**, **Imprimir** o **Salir** del Reporte.

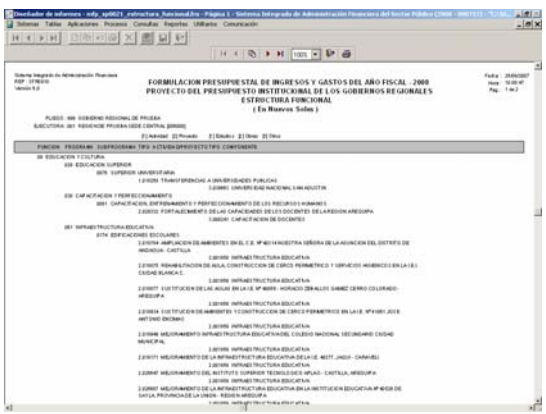

#### 20.1.2. Formulación de Gastos e Ingresos Vs **Asignación**

En la ventana de Criterios de Selección se puede filtrar por Fuente de Financiamiento, Rubro, Todos o Ninguno.

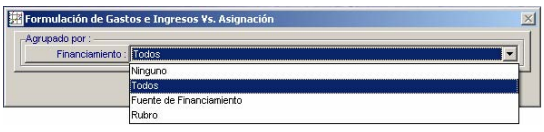

Asimismo, se puede filtrar por determinada Fuente de Financiamiento o Rubro dando clic en el botón Financiamiento: , luego de seleccionada un nivel de la selección, en el caso del Rubro.

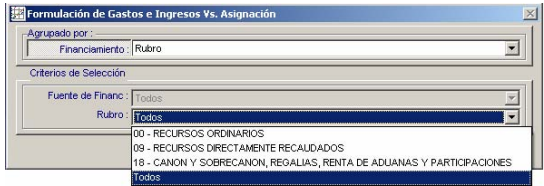

El Reporte presenta los Montos Asignados por el Pliego y lo Formulado por la UE, tanto en Gastos como en Ingresos, en este caso por cada Rubro.

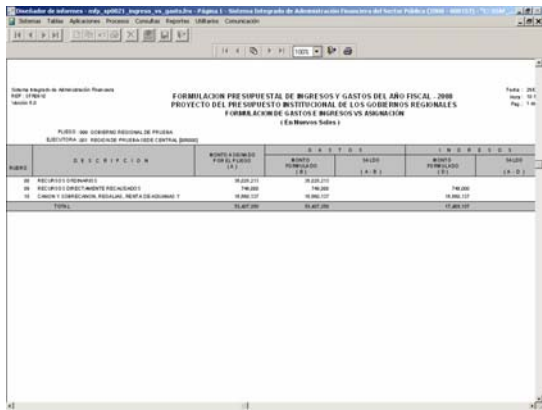

#### 20.1.3. Resumen Analítico de Gastos

Este Reporte presenta en forma detallada la Formulación Presupuestal de Gastos realizada por la UE, de acuerdo con los parámetros elegidos en la ventana de Criterios de Selección.

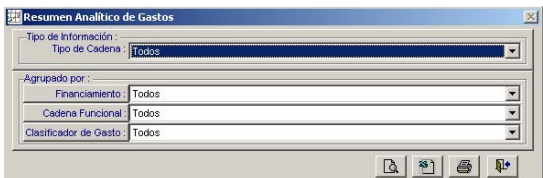

En la ventana de Criterios de Selección, se podrá filtrar por Tipo de Cadena, Financiamiento, Cadena Funcional y Clasificador de Gasto. Además, se podrá solicitar determinado nivel dando clic en los botones, en el caso el Reporte se mostrará a nivel de Categoría 6 – Gasto de Capital y Grupo 5 – Inversiones.

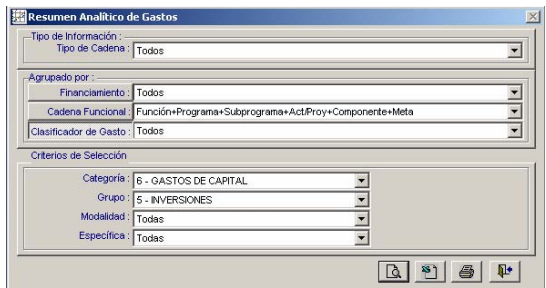

Como se solicitó el Reporte a nivel Meta, para el Grupo 5, por Toda Fuente de Financiamiento y Rubro se presentan los Montos a esos niveles.

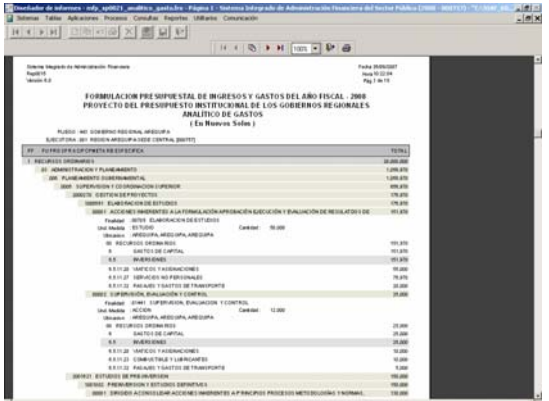

#### 20.1.4. Detalle de Gastos

Muestra por cada Fuente de Financiamiento o Rubro los montos al nivel de Cadena Funcional y Clasificador de Gasto, de acuerdo a lo elegido en la ventana de Criterios de Selección.

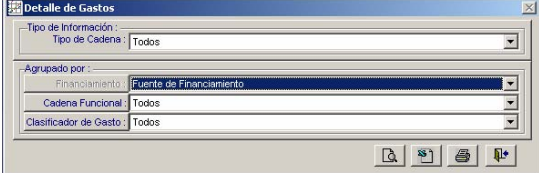

En el caso, muestra por cada Fuente de Financiamiento la Cadena Funcional a nivel

Meta y Específicas de Gasto afectadas en la Formulación de Gastos.

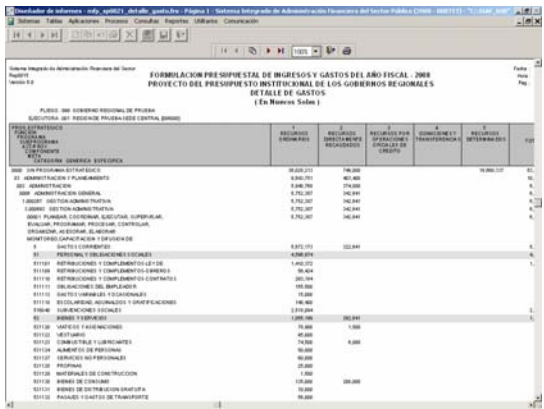

#### 20.1.5. Detalle de Ingresos

En este Reporte se muestra para el nivel del Clasificador de Ingresos seleccionado el monto formulado en cada Fuente de Financiamiento o Rubro.

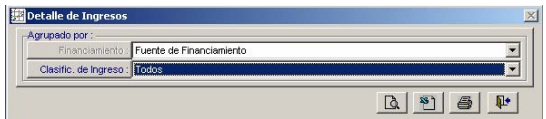

Al solicitar a nivel de Fuente de Financiamiento y Específica, los montos se muestran a este nivel.

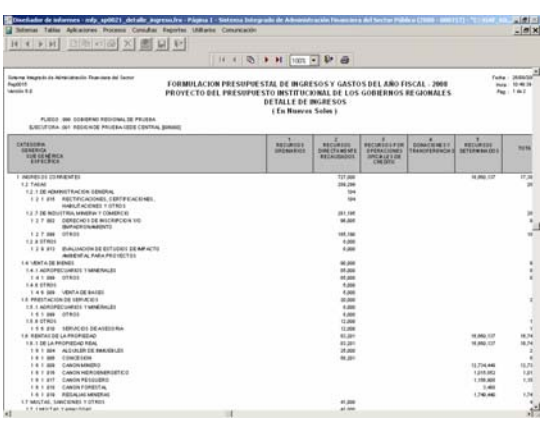

#### 20.1.6. Sectorial de Proyectos

Este Reporte presenta los Datos Adicionales de los Proyectos utilizados en la Formulación.

Se puede filtrar en la ventana de Criterios de Selección por Fuente de Financiamiento, especificando cada uno de los niveles del Sectorial: Área de Intervención, Naturaleza de Intervención y/o Tipo de Intervención.

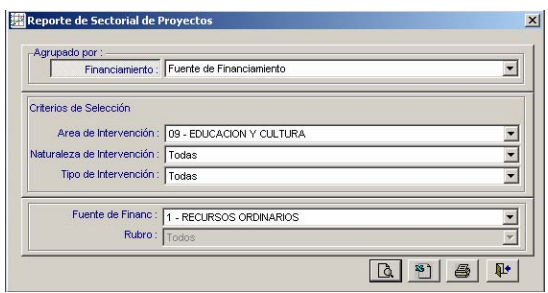

En el caso se solicitó el Reporte de Sectorial para la Fuente 1 - Recursos Ordinarios y para el Área de Intervención 9 – Educación y Cultura.

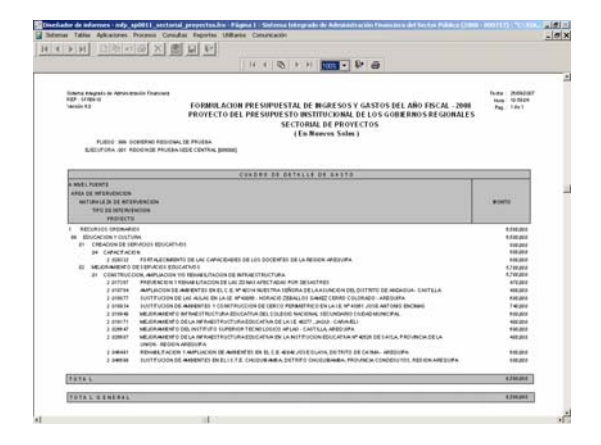

#### 20.2 ANTEPROYECTO ASIGNADO

Adicionalmente se ha incluido en el Submódulo Reportes la Opción **Anteproyecto Asignado** que nos muestra los siguientes reportes:

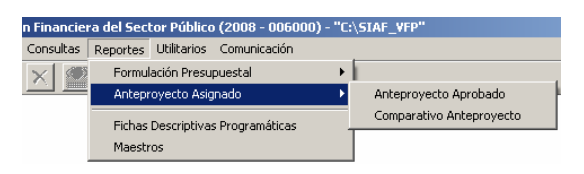

#### 20.2.1. Anteproyecto Aprobado

En el Submódulo Reportes Opción Anteproyecto Asignado se incorpora el **Anteproyecto Aprobado**, que corresponde a los montos asignados por la DNPP a la UE, para iniciar esta Etapa.

Al igual que en todos los Reportes, antes de mostrar la información se deberá consignar los parámetros de búsqueda en la ventana de Criterios de Selección y determinar su presentación.

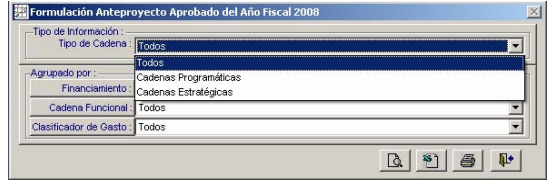

En el caso se selecciona por Rubro.

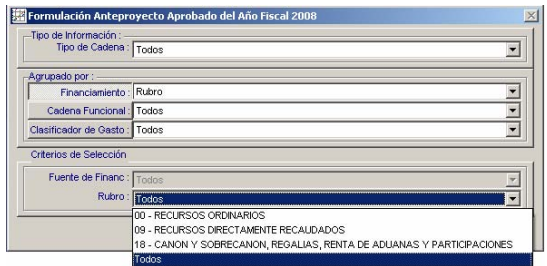

De acuerdo a lo consignado en la ventana de Criterios de Selección en el Reporte se mostrarán los datos.

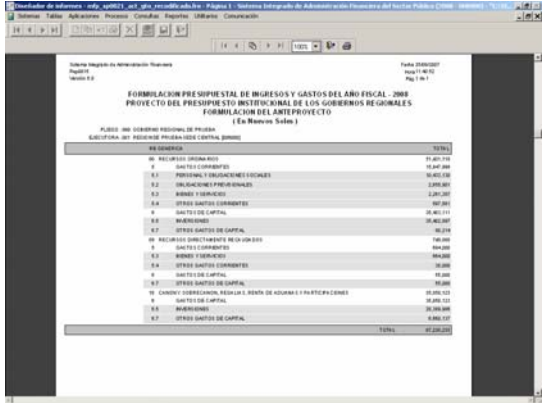

#### 20.2.2. Comparativo Anteproyecto

Este Reporte muestra el comparativo entre lo Formulado en la Etapa del Anteproyecto por el Pliego y lo Aprobado por la DNPP para iniciar esta Etapa.

Al igual que el Reporte anterior, se cuenta con un conjunto de filtros que permiten al Usuario tener una información general o puntal.

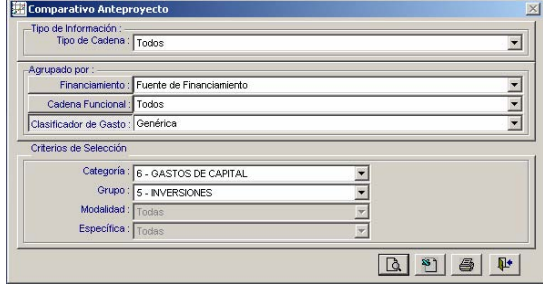

El Reporte mostrará por un lado la Cadena Funcional (al nivel solicitado), los Clasificadores y la Fuente de Financiamiento y los Montos del Anteproyecto Propuesto vs. el Aprobado.

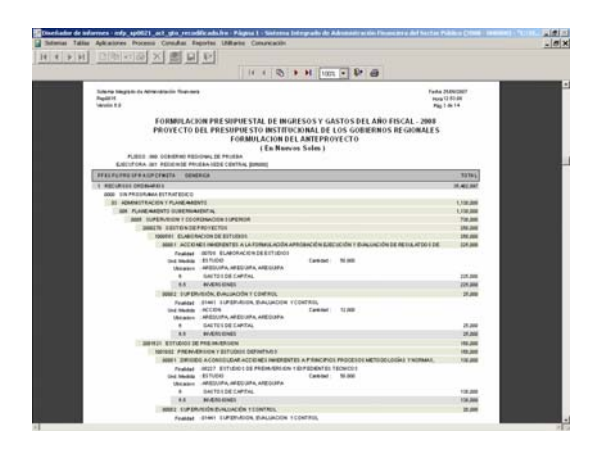

### 20.3 FICHAS DESCRIPTIVAS PROGRAMÁTICAS

En el Submódulo **Reportes** Opción **Fichas Descriptivas** permitir visualizar o imprimir todas las Fichas Descriptivas del Proyecto a Nivel de Componentes y los Ingresos y Gastos Provenientes de Recursos por Operaciones Oficiales de Crédito y Donaciones, a diferencia de la Hoja de Trabajo en donde se imprime determinada Ficha.

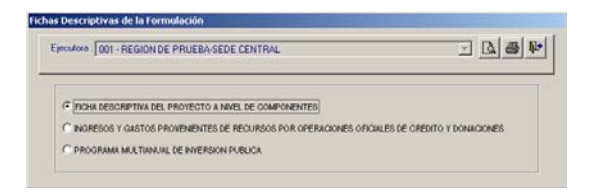

Además, se encuentra el Programa Multianual de Inversión Pública, que se obtiene de los datos ingresados en la Hoja de Trabajo de la Ficha Descriptiva del Proyecto a Nivel de Componentes.

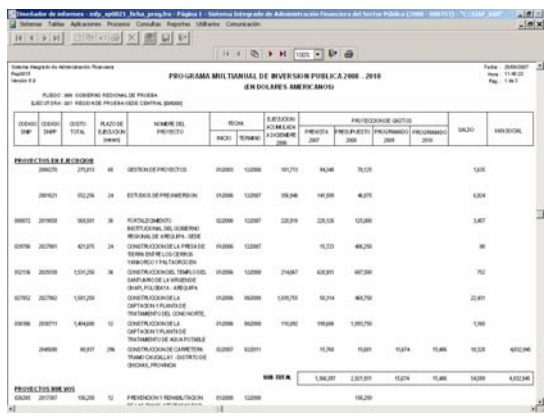

#### 20.4 MAESTROS

Por último, en el Submódulo **Reportes** se cuenta con los **Maestros**, en la ventana de Criterios de Selección el Usuario elegirá primero uno de los Maestros (Cadena Estratégica/Programática, Cadena de Gastos, Cadena de Ingresos, Fuentes y Rubros y Tipo de Cambio).

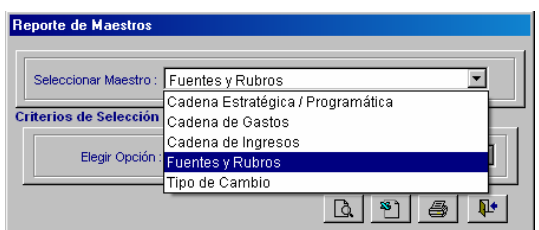

Y, luego las opciones de acuerdo al Maestro elegido.

En el caso se solicita el Maestro de Fuentes y Rubros y, la Opción de Rubros.

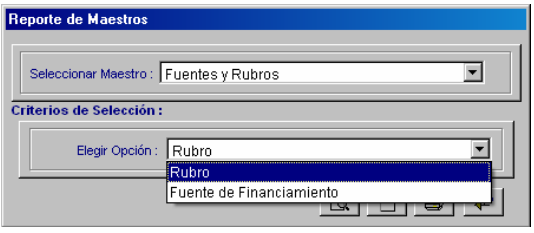

Al solicitar Ver el Reporte por Pantalla, éste muestra la relación con los Códigos y Descripciones de los Rubros.

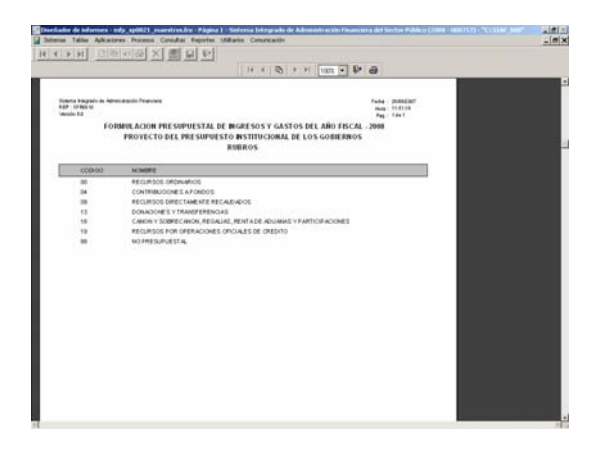

Dentro del Maestro de Cadena Estratégica / Programática se encuentran las Opciones:

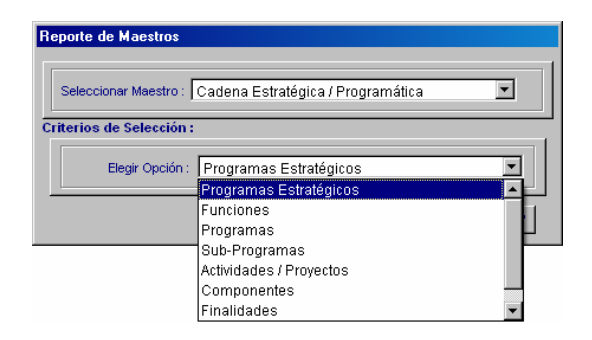

## 21. RECEPCIÓN DEL PROYECTO DEL PRESUPUESTO DE LAS UES Y CIERRE PLIEGO

Conforme el Pliego vaya recibiendo el Cierre del Proyecto de Presupuesto de cada una de sus UEs, mediante una **Transferencia de Datos**, Opción del Submódulo **Comunicaciones**, visualizará la Formulación Presupuestal de esa UE en los diferentes Reportes; para luego reenviar la información consolidada a nivel Pliego a la Dirección Nacional del Presupuesto Público (DNPP), ingresando al Submódulo **Procesos, Opción Control de Envío Proyecto del Presupuesto**.

### 21.1 CONTROL DE CIERRE DE LA FORMULACIÓN

En la parte superior de la pantalla se encuentra área de Control de Cierre del Proyecto de Presupuesto como Pliego (**A**), que permitirá realizar el Cierre una vez que todas sus UEs han cerrado y enviado su Formulación.

En la parte inferior se mostrarán las UEs y el indicador de Cierre (**B**). Asimismo, con el cursor ubicado en una UE el Pliego le podrá Aperturar el Cierre como Pliego.

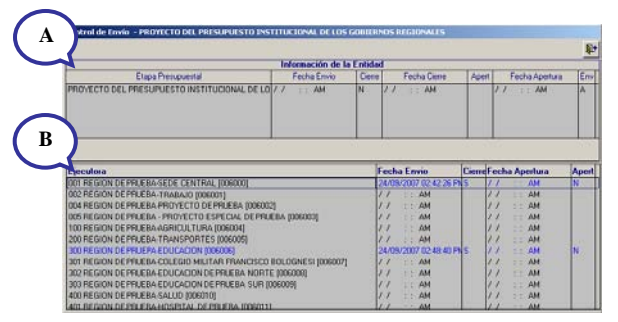

El Sistema mostrará un listado de errores al activar el Menú Contextual cuando existieran inconsistencias, las que deberá subsanar para realizar el Cierre.

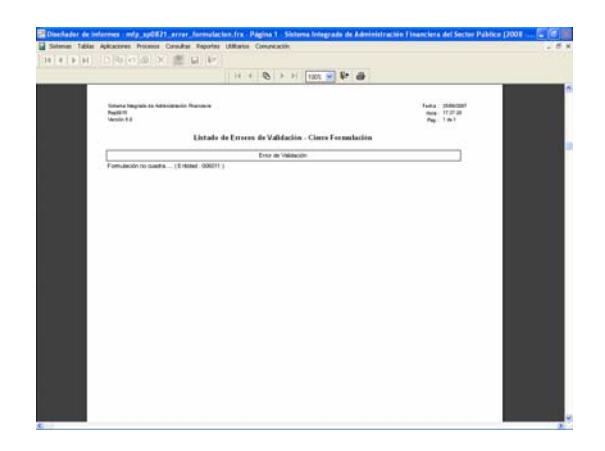

O, mostrará un mensaje indicando la(s) UE(s) que aún no haya(n) enviado el Cierre.

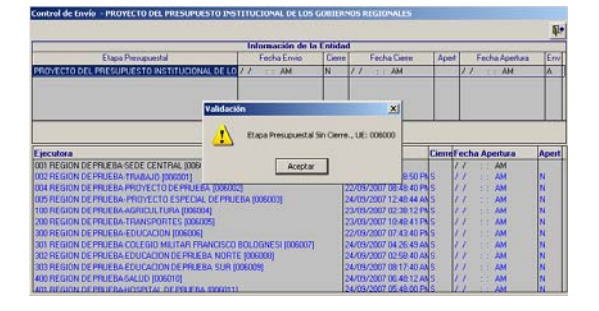

Realizado el Cierre la columna **Cierre** mostrará el indicador '**S**' y la fecha en que se efectuó en la columna **Fecha Cierre**. Luego de transmitida la información, se mostrará la **Fecha Envío** en la columna del mismo nombre.

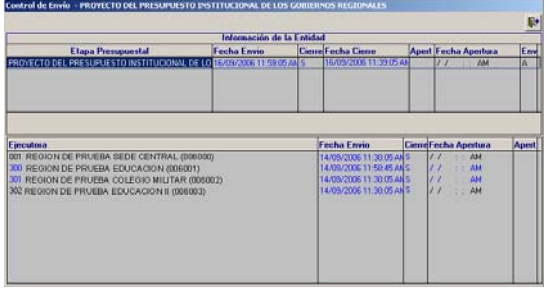

Transmitido el Cierre el Pliego no podrá realizar ninguna modificación, ni aperturar el Cierre a sus UEs. La apertura de Pliego sólo puede ser autorizada por el Ente Rector.

#### 21.2 CONTROL DE ENVÍO DE LA FORMULACIÓN PRESUPUESTAL

El Pliego tiene la facultad de aperturar el cierre de sus UEs, esto lo realizará en el área de la pantalla en donde el Pliego lleva el Control de los Envíos realizados por sus UEs (área B). En la columna Cierre el indicador se mostrará en 'S', con la fecha de la transmisión en la columna Fecha Envío.

Con el cursor ubicado en una UE activar del Menú Contextual la opción **Aperturar Cierre**.

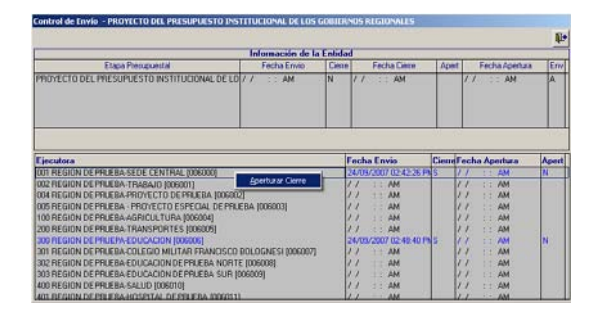

Se mostrará un mensaje, el cual se confirmará.

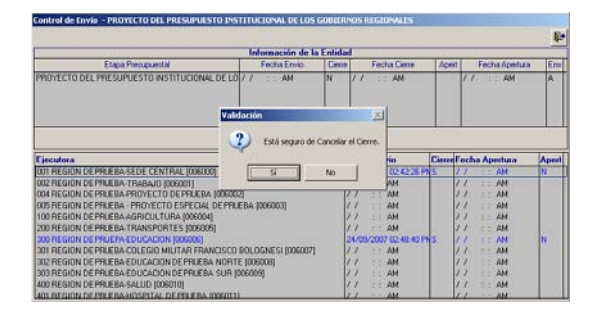

Enseguida el registro cambiará de color (de azul a rosado), mostrándose la Fecha Apertura, el indicador de Cierre en 'N' y el de Apertura en 'S'.

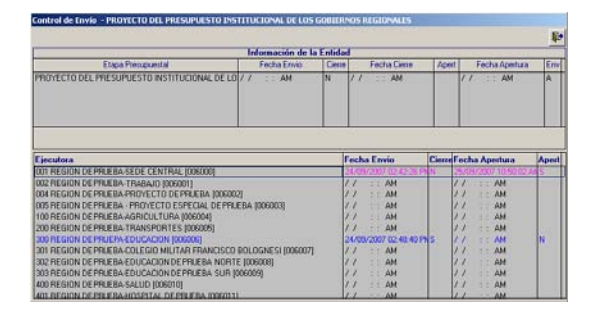

A continuación, realizará una transmisión para que la UE reciba la cancelación del cierre y pueda corregir o modificar su información.

Una vez que la UE aperturada vuelva a enviar el Cierre los Estados de Envío cambiarán, mostrando las características de una UE cerrada como se mencionó anteriormente.

#### 22. REPORTES - PLIEGO

El Pliego también puede obtener una serie de Reportes, ingresando al Submódulo **Reportes**.

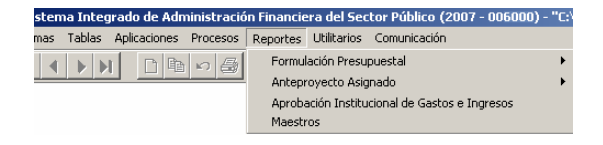

Los Reportes mostrados para esta Etapa son similares a los de la Etapa anterior (Anteproyecto de Presupuesto Institucional para el Año Fiscal 2008) con las mismas características y, formatos, mostrando la información de la Etapa actual tanto a nivel Consolidado como Detallado por UE.

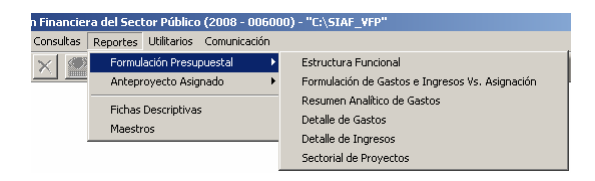

#### 22.1 FORMULACIÓN PRESUPUESTAL

A continuación se detalla cada uno de los Reportes que se encuentran en esta Opción:

#### 22.1.1. Estructura Funcional

Como en todos los Reportes antes de mostrar la información se presenta la ventana de Criterios de Selección, que es similar al que se muestra a nivel UE.

Para obtener el Reporte Detallado el Pliego selecciona a Todas o a una de sus UEs.

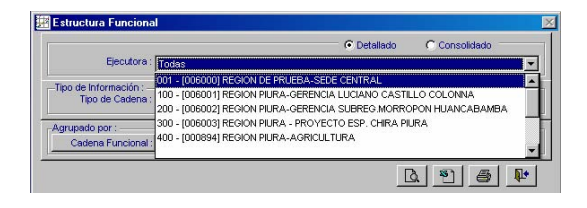

Como solicitó Detallado por Todas sus UEs la información de las Cadenas Funcionales se mostrará por cada una de las UEs del Pliego.

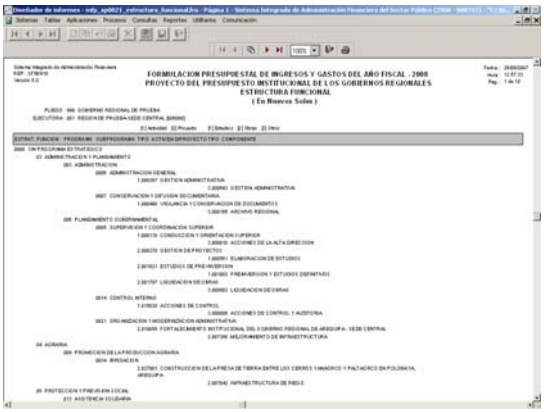

El Pliego podrá solicitar también el Reporte Consolidado por todas sus UEs.

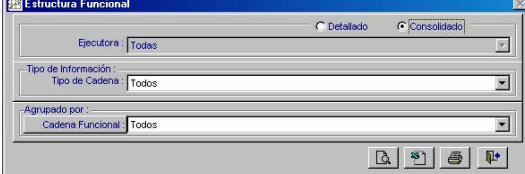

En el Reporte a nivel Consolidado se muestran las Cadenas Funcionales

utilizadas en la Formulación por todas las UEs del Pliego.

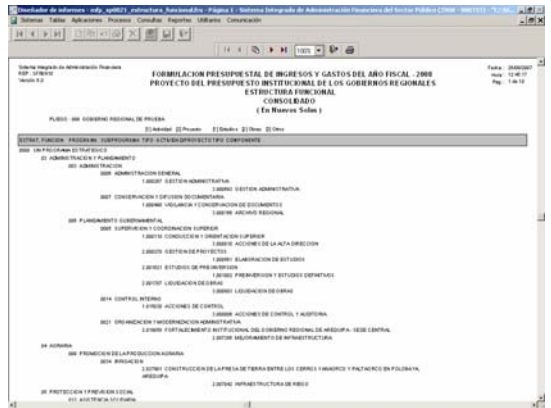

#### 22.1.2. Formulación de Gastos e Ingresos vs Asignación

Al igual que en todos los Reportes del Pliego en la ventana de Criterios de Selección filtra por Detallado o Consolidado, además para este Reporte se puede seleccionar por Fuente de Financiamiento o Rubro.

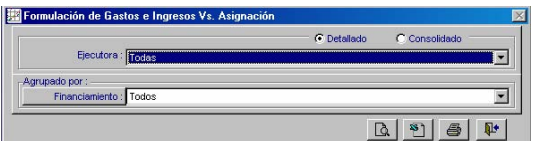

En este Reporte se muestra el monto Asignado por el Pliego y lo Presupuestado por cada Fuente de Financiamiento, tanto para Gastos como para Ingresos.

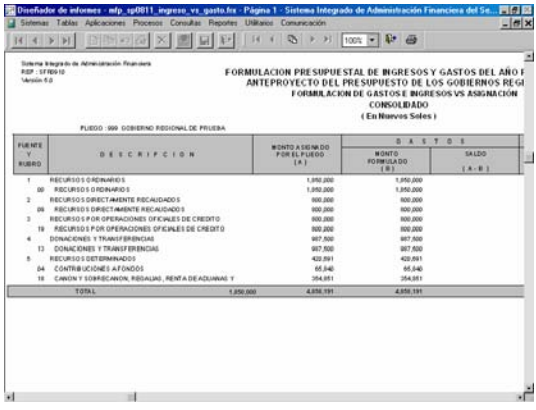

#### 22.1.3. Resumen Analítico de Gastos

Este Reporte presenta en forma detallada la Formulación de Gastos filtrando la información de acuerdo a los campos seleccionados en la ventana de Criterios de Selección.

Si es **Detallado** en la Cadena Funcional se muestra hasta el nivel de Meta, caso contrario hasta Componente.

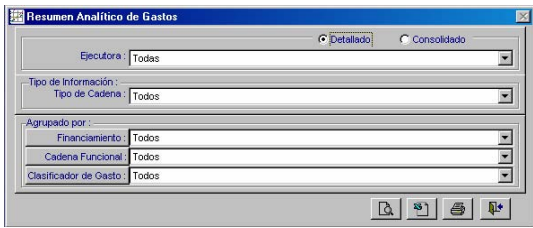

Al solicitar el Reporte a nivel Consolidado presenta la Cadena Funcional, la Fuente de Financiamiento, los Clasificadores de Gastos y los montos registrados en la Formulación.

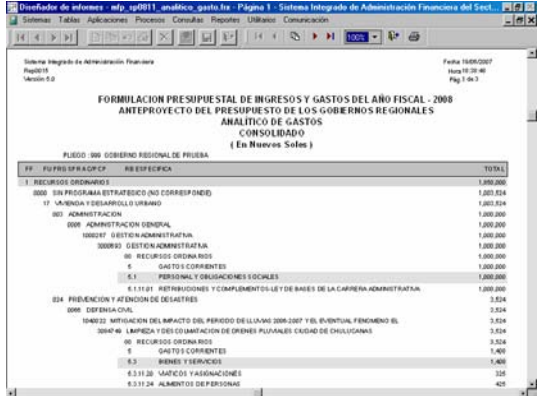

#### 22.1.4. Detalle de Gastos

En la ventana de Criterios de Selección para este Reporte el Pliego podrá solicitar la información Detallada o Consolidada y cuenta con la opción de seleccionar el nivel de Financiamiento, Cadena Funcional y Clasificador del Gasto.

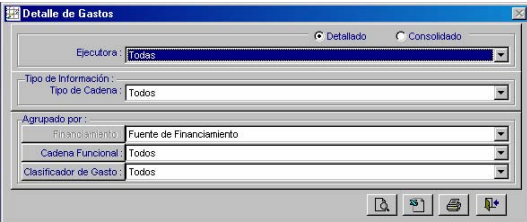

Este Reporte es similar al anterior, mostrando la información agrupada por Fuente de Financiamiento o Rubro.

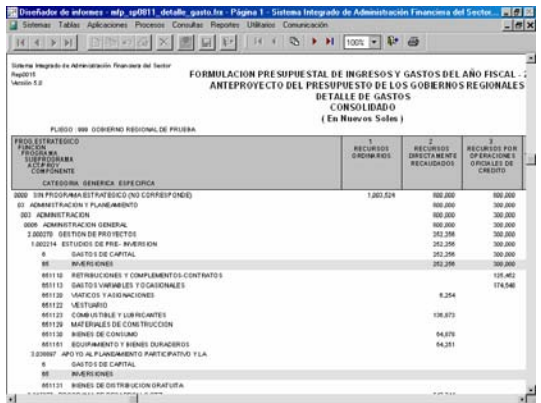

#### 22.1.5. Detalle de Ingresos

Previo a la obtención del Reporte se selecciona en la ventana de Criterios de Selección el nivel del Financiamiento y del Clasificador de Ingresos, así como si quiere la información Detallada o Consolidada.

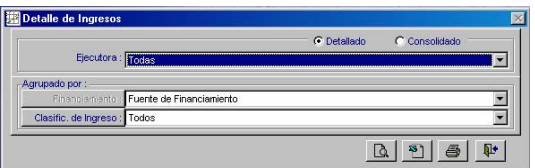

De acuerdo a la información recibida de las UEs, se muestra lo registrado en la Formulación de Ingresos.

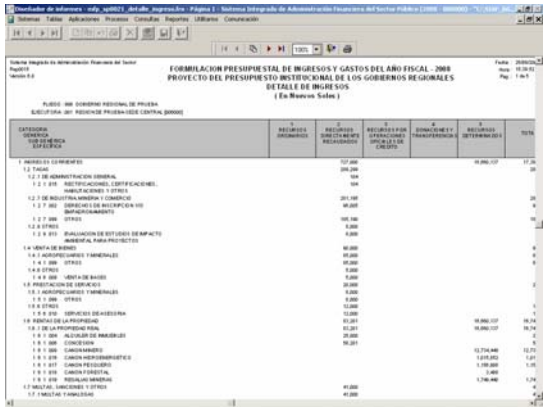

#### 22.1.6. Sectorial de Proyectos

El Reporte de Sectorial de Proyectos como Pliego es similar al que se muestra como UE, a diferencia que en el Pliego se mostrará todos los Proyectos de las UEs que la conforman.

En la ventana de Criterios de Selección se filtra por Área de Intervención, Naturaleza y/o Intervención o Fuente de Financiamiento.

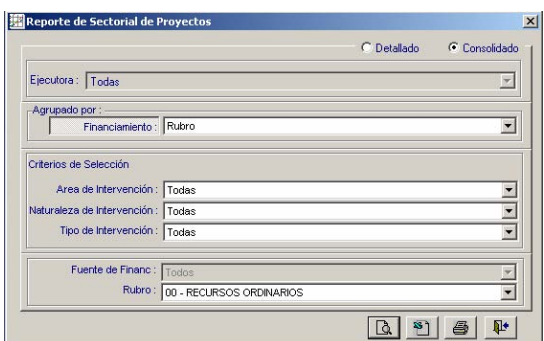

Al solicitar el Reporte Consolidado muestra por cada Fuente de Financiamiento y Rubro, los Sectoriales (Área, Naturaleza y Tipo), el Proyecto y los montos formulados.

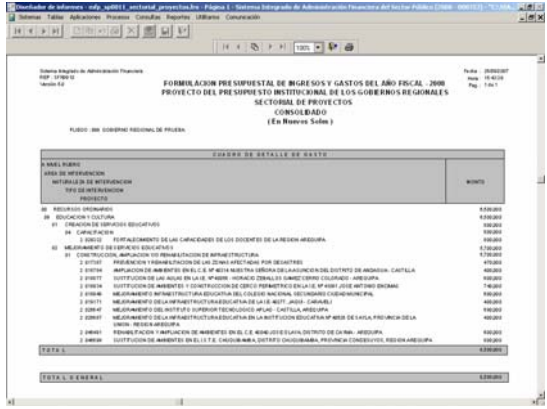

#### 22.2 ANTEPROYECTO ASIGNADO

En la Versión 6.0.0 se incorpora esta Opción, que contiene los Siguientes Reportes:

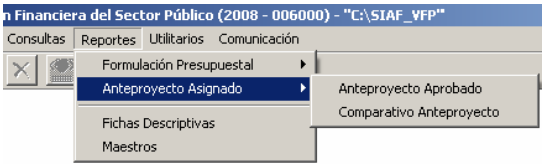

#### 22.2.1. Anteproyecto Aprobado

De manera similar al Reporte como UE éste presenta los montos asignados por la DNPP a la UE, para iniciar esta Etapa.

Como Pliego podrá solicitar el Reporte Detallado o Consolidado, pero antes deberá

consignar los parámetros en la ventana de Criterios de Selección.

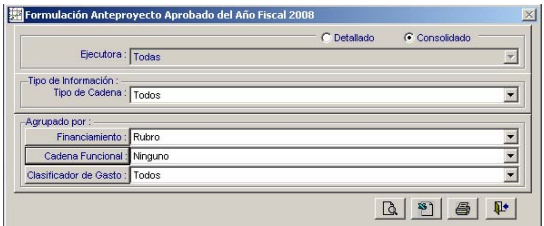

En el caso, se solicita el Reporte por Rubro a nivel de Específica.

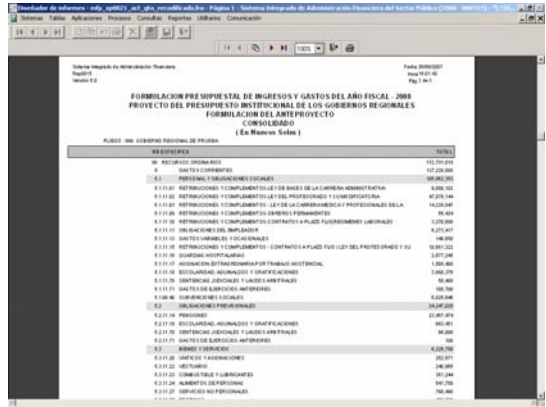

#### 22.2.2. Comparativo Anteproyecto

Este Reporte muestra lo Formulado en la Etapa del Anteproyecto por el Pliego versus lo Aprobado por la DNPP para iniciar la Etapa del Proyecto de Presupuesto.

Al igual que en los demás Reportes previamente se mostrará la ventana de Criterios de Selección en donde se consignarán los parámetros.

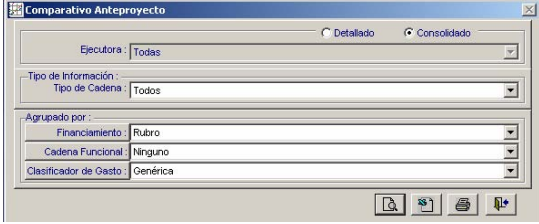

El Reporte muestra por Rubro y Genérica del Gasto los montos del Anteproyecto Propuesto y Anteproyecto Aprobado, de acuerdo a lo consignado en la ventana de Criterios de Selección.

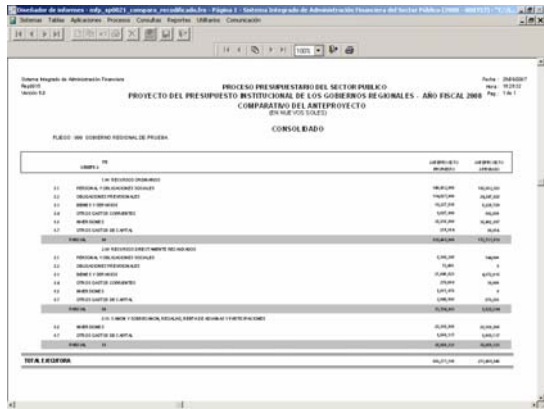

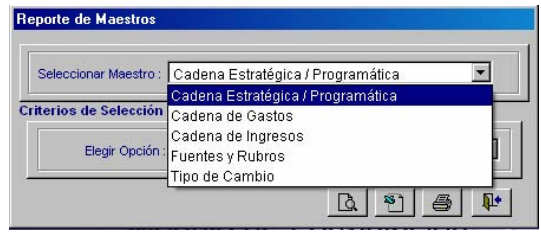

La información que muestra el Reporte del Pliego es la misma que la de UE.

El procedimiento para la visualización y/o impresión de los Reportes Maestros se explicó en la Página 28.

#### 22.3 FICHAS DESCRIPTIVAS

Como Pliego visualizará la información registrada y transmitida por la(s) UE(s) en las Fichas Descriptivas.

En la ventana de Criterios de Selección debe elegir a la UE y luego el Reporte que desea visualizar o imprimir.

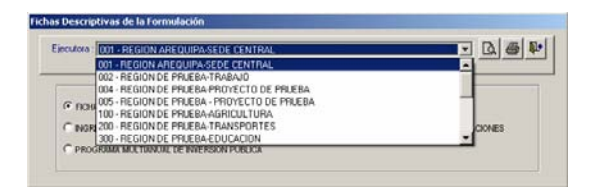

A diferencia de la Hoja de Trabajo la Ficha Descriptiva del proyecto a Nivel de Componentes y el de Ingresos y Gastos provenientes de recursos por Operaciones Oficiales de Crédito y Donaciones se visualizará y/o imprimirá en su totalidad.

También al igual que como UE se muestra el Programa Multianual de Inversión Pública, cuyos datos se obtienen de los registrado en la Hoja de Trabajo de la Ficha Descriptiva del Proyecto a Nivel de Componentes.

#### 22.4 MAESTROS

Al igual que en el ambiente de UE, el Pliego cuenta en el Submódulo **Reportes** con la Opción de **Maestros**, dentro de cada botón (Cadena Funcional, Clasificador de Gastos, Clasificador de Ingresos y Varios) se encuentran diversas opciones de Reporte.